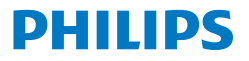

 Business **Monitor** 

**5000** Series

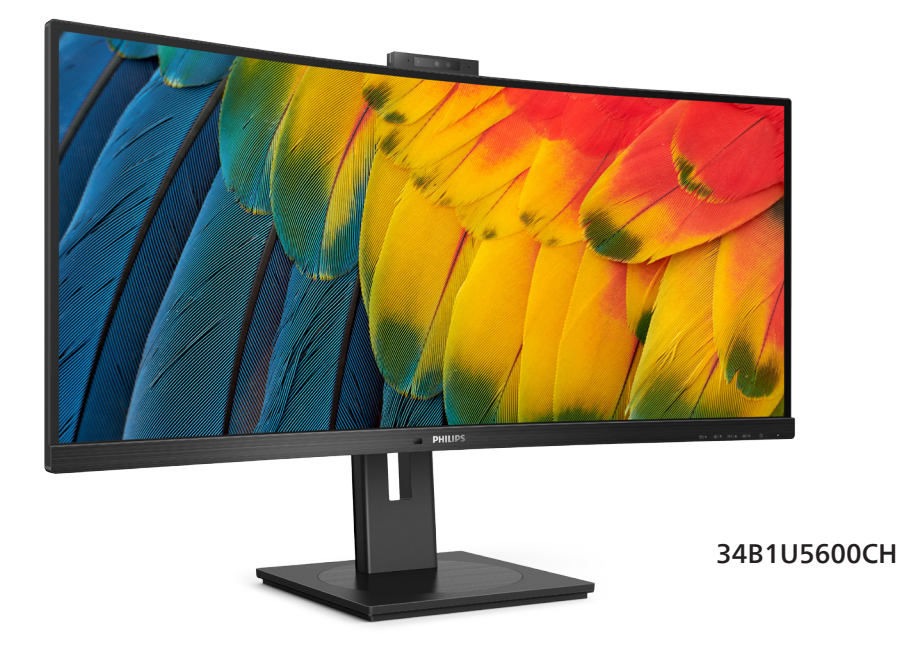

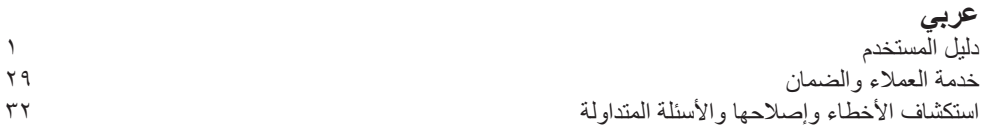

### **Register your product and get support at www.philips.com/welcome**

### جدو ل المحتو بات

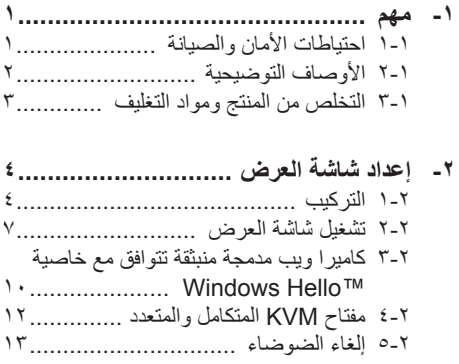

٧-٧ قم بإز الة مجمو عة القاعدة من و حدة تثببت 

 $\overline{\phantom{a}}$ 

- ٣- تحسين جودة الصورة ........................ ١٧ 1V............................... Smartimage 1-٣ 14........................... SmartContrast ٢-٣
- ٤- امداد الطاقة وميزة الطاقة الذكية ............. ٢٠
- \*\* ........................ Adaptive Sync Y
- ٨- المواصفات الفنية ............................. ٢٤ ٨-١ الدقة وأوضاع الإعداد المسبق ..........................
- 
- ١٠- خدمة العملاء والضمان ..................... ٢٩ ١-١-١ .........يسياسة عيوب البكسل في شاشات العرض اللوحية المسطحة من Philips ............... ٢٩

#### ١١- استكشاف الأخطاء وإصلاحها والأسئلة

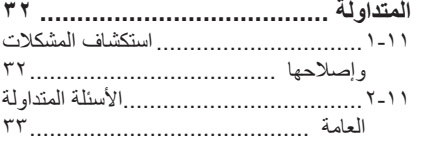

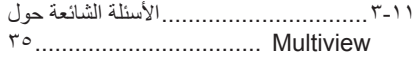

### **-1 مهم**

دليل المستخدم الإلكتر وني هذا مخصص لأي شخص يستخدم شاشة Philips. يجب قراءة دليل المستخدم هذا بعناية قبل استخدام الشاشة الخاصة بك. حيث أنه يحتوي على معلومات ومالحظات هامة تتعلق بتشغيل الشاشة.

يكون ضمان Philips ً ساريا شريطة أن يتم التعامل مع المنتج بشكلٍ ملائم في الغرض المخصص لأجله، وذلك حسب إرشادات التشغيل الخاصة به ً وبناء على تقديم أصل فاتورة الشراء أو إيصال الدفع موضحًا عليه تاريخ الشراء واسم الوكيل والموديل ورقم اإلنتاج الخاص بالمنتج.

**111 احتياطات األمان والصيانة**

### **تحذيرات**

قد يؤدي استخدام عناصر تحكم أو عمليات ضبط أو إجراءات خالف المحددة في هذا المستند إلى التعرض لصدمة أو مخاطر كهربائية و/أو مخاطر ميكانيكية. برجاء قراءة واتباع هذه التعليمات عند توصيل واستخدام شاشة العرض الخاصة بالكمبيوتر.

#### **التشغيل**

- ير جي الحفاظ على الشاشة بعيدًا عن أشعة الشمس المباشرة وعن الأضواء الساطعة القوية وبعيدًا عن أي مصدر حرارة آخر. فالتعرض لفترة طويلة لهذا النوع من البيئة قد يؤدي إلى تغير لون الشاشة وتلفها.
- أبق الشاشة ً بعيدا عن الزيت. فقد يتلف الزيت الغطاء البالستيكي للشاشة ويبطل الضمان. ِ
- قم بإزالة أي جسم يمكن أن يسقط في فتحات التهوية أو يمنع التبريد المناسب للمكونات اإللكترونية بالشاشة.
	- ال تقم بسد فتحات التهوية الموجودة على الهيكل.
	- عند تثبيت شاشة العرض، احرص على أن يكون الوصول إلى مقبس وقابس الطاقة ً ميسورا.
- إذا تم إيقاف تشغيل شاشة العرض من خالل فصل كبل الطاقة أو سلك طاقة التيار المستمر، انتظر مدة 6 ثوان قبل توصيل كبل الطاقة أو سلك طاقة التيار المستمر من أجل التشغيل العادي.
- برجاء استخدام سلك الطاقة المعتمد الذي توفره شركة Philips في كافة األوقات. في حالة ضياع سلك الطاقة، برجاء االتصال بمركز الخدمة المحلي لديك. (لرجاء الرجوع إلى معلومات الاتصال بالخدمة المدرجة في دليل المعلومات المهمة.)
	- ِّشغل ًوفقا إلمداد الطاقة المحدد ضمن المواصفات. تأكد من عدم تشغيل الشاشة إال عبر إمداد الطاقة

<span id="page-2-0"></span>المحدد ضمن المواصفات. سيؤدي استخدام فولتية غير صحيحة إلى حدوث خلل وظيفي وقد يتسبب في نشوب حريق أو وقوع صدمة كهربائية.

- احمِ الكبل. لا تسحب كبل الطاقة وكبل الإشارة ولا<br>محمد الملاء الفائقة والمقام والشهاد والمقام والمناسب تثنيهما. ال تضع الشاشة أو أي أشياء ثقيلة على الكبالت؛ إذا تلفت الكبالت، فقد تؤدي إلى نشوب حريق أو حدوث صدمة كهربائية.
	- تجنب تعريض الشاشة لهزة عنيفة أو صدمة شديدة أثناء التشغيل.
- لتجنب تلف محتمل مثل تقشر اللوحة من اإلطار، تأكد من عدم إمالة الشاشة لأسفل بزاوية أكبر من 5- درجات. إذا تم تجاوز الحد الأقصى لقياس زاوية الإمالة لأسفل البالغ 5- درجات، فلن يكون تلف الشاشة مشمولاً بالضمان.
	- تجنب الطرق على شاشة العرض أو إسقاطها أثناء التشغيل أو النقل.
- ال يمكن التوصيل إال بمنفذ USB من نوع C لتحديد الجهاز َّ المزود بحاوية خارجية مضادة للحريق ومتوافقة مع 62368-1 IEC أو 60950-1 IEC.
- قد يسبب االستخدام المفرط للشاشة اضطرابا في العينين، لذا يفضل أخذ راحات أقصر وقتًا وأكثر عددًا في مكان عملك من أخذ راحات أطول وقتًا وأقل عددًا. على سبيل المثال يفضل أخذ راحة لمدة 5 - 10 دقائق بعد 50 - 60 دقيقة من االستخدام المتواصل للشاشة من أخذ استراحة لمدة 15 دقيقة كل ساعتين. حاول عدم إجهاد عينيك أثناء االستخدام المتواصل للشاشة لفترة من الزمن باتباع ما يلي:
	- •انظر إلى شيء على مسافات متباعدة بعد التركيز على الشاشة لفترة طويلة.
	- •احرص على الوميض الواعي بكثرة أثناء العمل.
	- •احرص على غلق وتمييل عينيك إلراحتها.
	- •ضع الشاشة بارتفاع وبزاوية مناسبين حسب طولك.
	- •اضبط السطوع والتباين على مستوى مناسب.
	- •اضبط إضاءة البيئة المحيطة على مستوى مماثل لمستوى سطوع الشاشة، وتجنب اإلضاءة الفلوريسنت واألسطح التي ال تعكس الكثير من الضوء.
		- •استشر الطبيب إن الحظت أي ً أعرضا غير طبيعية.

الصيانة

- لحماية الشاشة من َّ أي تلف محتمل، تجنب الضغط الشديد على لوحة LCD. وعند نقل الشاشة، احرص على اإلمساك باإلطار الخاص بحمل الشاشة وال تحمل الشاشة من خالل وضع يدك أو أصابعك على لوحة LCD.
	- قد تؤدي محاليل التنظيف ذات األساس الزيتي إلى إتالف األجزاء البالستيكية وإبطال الضمان.
	- قم بفصل الطاقة عن الشاشة في حالة عدم استخدامها لفترة طويلة من الزمن.
- افصل الطاقة عن شاشة العرض إذا أردت تنظيفها باستخدام قطعة قماش رطبة. يمكن مسح الشاشة باستخدام قطعة قماش جافة عند فصل الطاقة عنها. رمع ذلك، تجنب مطلقًا استخدام مادة مذيبة عضوية مثل الكحول أو السوائل المعتمدة على الأمونيا لتنظيف شاشة العرض.
	- لتجنب مخاطر الصدمة أو التلف التام للجهاز، ال ُعرض شاشة العرض لألتربة أو المطر أو المياه أو ت بيئة شديدة الرطوبة.
	- في حالة حدوث بلل لشاشة العرض، قم بمسحها باستخدام قطعة قماش نظيفة في أسرع وقت ممكن.
- في حالة دخول مادة غريبة أو مياه إلى شاشة العرض، فبرجاء إيقاف التشغيل على الفور وفصل سلك الطاقة. بعد ذلك، قم بإزالة المادة الغريبة أو المياه، ثم قم بإرسالها إلى مركز الصيانة.
	- ال تقم بتخزين أو استخدام الشاشة في أماكن معرضة للحرارة أو ضوء الشمس المباشر أو البرودة الشديدة.
- من أجل الحفاظ على أفضل أداء لشاشة العرض واستخدامها ألطول فترة ممكنة، برجاء استخدام شاشة العرض في أماكن تقع ضمن نطاقات درجة الحرارة والرطوبة التالية.
	- درجة الحرارة: F32-104° C0-40°
	- الرطوبة: من 20 إلى 80 % رطوبة نسبية
- $\ddot{\phantom{0}}$

معلومات مهمة حول ظاهرة الصورة الالحقة/ظل الصورة

- يجب أن تقوم دائمًا بتنشيط بر نامج شاشة التوقف عندما تترك الشاشة بلا مراقبة. لابد دومًا من تنشيط تطبيق لتحديث الشاشة بشكل دوري إذا كانت الشاشة ستعرض محتوى ثابت لا يتغير . قد يؤدي العرض المستمر لفترة زمنية ممتدة للصور الساكنة أو الثابتة إلى "اإلجهاد"، الذي يعرف ً أيضا بـ "الصورة الالحقة" أو "الصورة المخفية".
- يعتبر كل من "اإلجهاد" أو "الصورة الالحقة" أو "الصور المخفية" من الظواهر المعروفة في تكنولوجيا

<span id="page-3-0"></span>لوحات LCD. في معظم الحاالت، تختفي ظاهرة "اإلجهاد" أو "الصورة الالحقة" أو "الصور المخفية" بشكل تدريجي عبر فترة زمنية بعد أن يتم إيقاف تشغيل الطاقة.

### تحذير

قد يؤدي عدم تنشيط شاشة توقف أو تطبيق تحديث للشاشة بشكل دوري إلى حدوث أعراض خطيرة لظاهرة "الحرق الداخلي"، أو"الصورة الالحقة" أو "ظل الصورة"، والتي لن تختفي ولن يمكن معالجتها. الضمان الخاص بك ال يغطي الضرر المذكور أعاله.

#### الخدمة

- ال ينبغي فتح غطاء الشاشة إال بواسطة موظف الخدمة المؤهل.
- إذا كان هناك احتياج إلى أية أوراق إلجراء الصيانة أو التكامل، برجاء االتصال بمركز الخدمة المحلي لديك. (لرجاء الرجوع إلى معلومات الاتصال بالخدمة المدرجة في دليل المعلومات المهمة.(
	- لمعلومات النقل، يرجى الرجوع إلى "المواصفات الفنية".
- ال تترك شاشة العرض في السيارة/الشاحنة تحت ضوء الشمس المباشر.

### مالحظة

استشر فني الخدمة إذا كانت شاشة العرض ال تعمل بشكل صحيح، أو إذا كنت غير متأكد من اإلجراء الالزم اتخاذه بعد اتباع تعليمات التشغيل الواردة في هذا الدليل.

### **111 األوصاف التوضيحية**

تُوضح الأقسام الفر عية التالية الاصطلاحات التوضيحية المستخدمة في هذا الدليل.

### **المالحظات والتنبيهات والتحذيرات**

في هذا الدليل، توجد بعض أجزاء نصية مصحوبة برمز ومطبوعة بخط عريض أو مائل. تحتوي هذه األجزاء على الملاحظات والتنبيهات والتحذيرات. ويتم استخدامها كما يلي:

### **مالحظة**

يشير هذا الرمز إلى معلومات هامة وتلميحات تساعدك على االستخدام األمثل لجهاز الكمبيوتر لديك.

### **تنبيه**

يشير هذا الرمز إلى معلومات تطلعك على كيفية تجنب تلف محتمل للجهاز أو فقد للبيانات.

<span id="page-4-0"></span>old monitor and packing from your sales .representative

### Taking back/Recycling Information for **Customers**

Philips establishes technically and economically viable objectives to optimize the environmental performance of the organization's product service and activities.

From the planning, design and production stages, Philips emphasizes the important of making products that can easily be recycled. At Philips. end-of-life management primarily back initiatives and recycling programs entails participation in national takewhenever possible, preferably in cooperation with competitors. which recycle all materials (products and related packaging material) in accordance with all Environmental Laws and taking back program with the contractor company.

Your display is manufactured with high quality materials and components which can be recycled and reused.

To learn more about our recycling program please visit:

http://www.philips.com/a-w/about/ sustainability.html

### **تحذير**

يشير هذا الرمز إلى احتمال حدوث إصابة جسدية وتطلعك على كيفية تجنب المشكلة. قد تظهر بعض التحذيرات في تنسيقات بديلة وقد ال تكون مصحوبة برمز. في مثل هذه الحاالت، تكون طريقة العرض الخاص للتحذير من اختصاص الجهة التنظيمية المعنية.

**111 التخلص من المنتج ومواد التغليف**

#### **مخلفات المعدات اإللكترونية واألجهزة الكهربائية - WEEE**

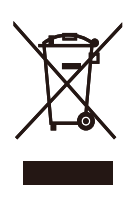

This marking on the product or on its packaging illustrates that, under European Directive 2012/19/EU governing used electrical and electronic appliances, this product may not be disposed of with normal household waste. You are responsible for disposal of this equipment through a designated waste electrical and electronic equipment collection. To determine the locations for dropping off such waste electrical and electronic, contact your local government office, the waste disposal organization that serves your household or the store at which you purchased the product.

Your new monitor contains materials that can be recycled and reused. Specialized companies can recycle your product to increase the amount of reusable materials and to minimize the amount to be disposed of.

All redundant packing material has been omitted. We have done our utmost to make the packaging easily separable into mono materials.

Please find out about the local regulations on how to dispose of your

## **-2 إعداد شاشة العرض**

### **222 التركيب**

**1 محتويات العبوة**

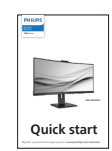

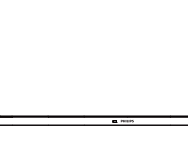

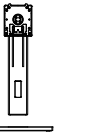

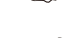

\* I/O Cover

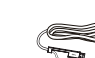

 $*$ USB C-C/A

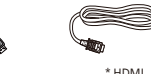

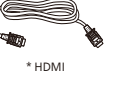

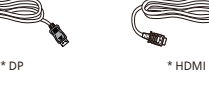

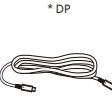

\*USB C-C \*USB C-A

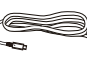

<span id="page-5-0"></span>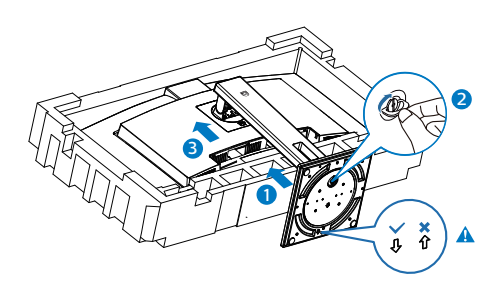

### مالحظة

ثبت مؤشر القاعدة نحو األمام وثبتها بالعامود بإحكام.

-3 أثناء اإلبقاء على زر التحرير مضغوط، قم بإمالة الحامل وتحريكها للخارج.

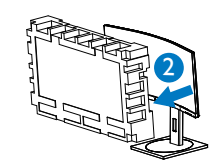

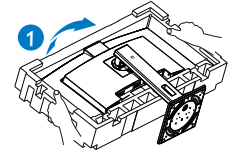

### تحذير

هذا المنتج بتصميم منحنى، لذا يراعى عند ربط / فك القاعدة وضع مادة واقية أسفل الشاشة، وعدم الضغط عليها إلى أسفل لتجنب تلفها.

### **2 تثبيت القاعدة**

\* الرجاء الاطلاع على المرفق

-1 لحماية الشاشة وتجنب خدشها أو إلحاق الضرر بها يرجى وضعها على وجهها فوق وسادة عند تركيب القاعدة.

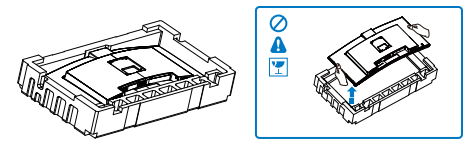

- -2 أمسك الحامل بكلتا يديك.
- )1( ثبت القاعدة برفق مع الحامل.
- )2(استخدم أصابعك إلحكام ربط المسمار في الجزء السفلي من القاعدة وثبِّت القاعدة في الحامل بإحكام.
	- )3( ثبت الحامل برفق بمنطقة تثبيت VESA حتى يقوم المزالج بقفل الحامل.

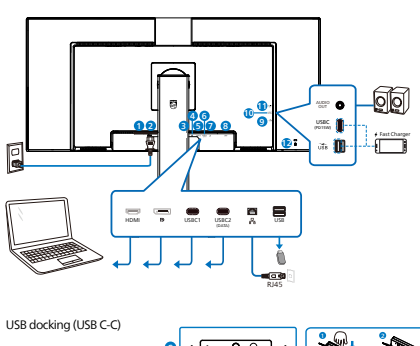

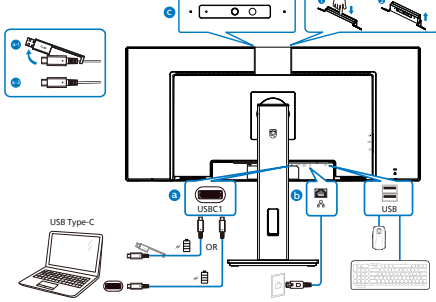

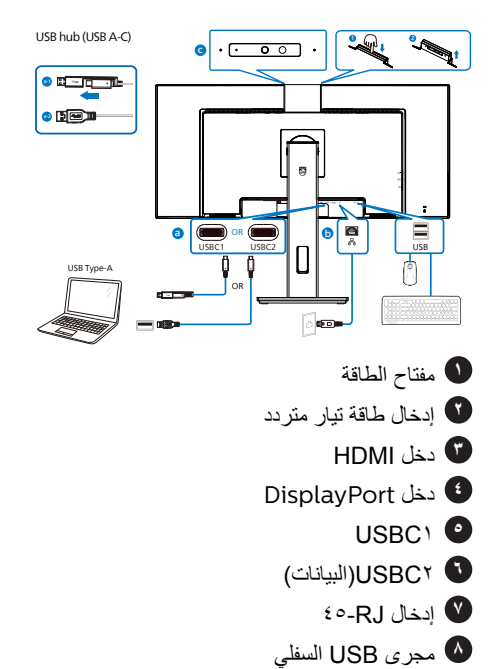

- **9** مجرى USB السفلي/شاحن USB السريع (<sup>1</sup> °W USBC(PD **11** إخراج الصوت
	- **12** قفل Kensington لمنع السرقة

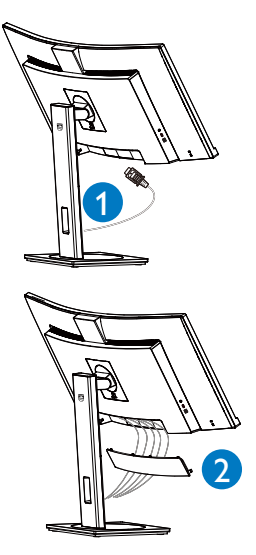

#### **التوصيل بالكمبيوتر**

- -1 قم بتوصيل سلك الطاقة بالجزء الخلفي من شاشة العرض بطريقة محكمة.
- -2 قم بإيقاف تشغيل الكمبيوتر وقم بفصل كبل الطاقة.
- -3 قم بتوصيل كبل اإلشارة الخاص بشاشة العرض بموصل الفيديو الموجود على الجزء الخلفي من الكمبيوتر.
- -4 قم بتوصيل سلك الطاقة الخاص بالكمبيوتر وشاشة العرض بمأخذ تيار كهربائي قريب.
- -5 عد توصيل الكبالت، ِّحرك غطاء منافذ الدخل/الخرج في الفتحات في الشاشة الخلفية واضغط على غطاء منافذ الدخل/الخرج حتى تسمع صوت استقراره في مكانه.
- -6 قم بتشغيل الكمبيوتر وشاشة العرض. إذا عرضت شاشة العرض صورة، فإن التركيب يكون قد اكتمل بنجاح.
	- -7 أزل السدادة المطاطية عند استخدام موصل 2USBC(البيانات(.

#### **4 تثبيت برنامج تشغيل C USB لـ 45RJ**

قبل استخدام شاشة إرساء USB من النوع C، يرجى التأكد من تثبيت برنامج تشغيل C USB.

يمكنك العثور على "برامج تشغيل LAN "في القرص المضغوط CD إذا كان مرفقًا أو الانتقال إلى صفحة الدعم بموقع Philips على الويب لتنزيل برنامج التشغيل.

- -1 ِّثبت برنامج تشغيل LAN المتوافق مع النظام الذي تستخدمه.
- -2 انقر ً نقرا ً مزدوجا على برنامج التشغيل لتثبيته، واتبع تعليمات Windows لمتابعة عملية التثبيت.
- -3 ستظهر كلمة "success( "تم التثبيت بنجاح( عند االنتهاء من التثبيت.
	- -4 يجب أن تقوم بإعادة تشغيل جهاز الكمبيوتر بعد االنتهاء من التثبيت.
- -5 ستتمكن اآلن من رؤية "مهايئ شبكة إيثرنت لـ USB Realtek "من قائمة البرامج المثبتة على جهازك.
- -6 نوصي بزيارة الرابط المشار إليه أعاله بصورة دورية للتحقق من إتاحة أحدث برامج التشغيل.

#### مالحظة

يرجى االتصال بالخط الساخن لخدمات فيليبس لنسخ عنوان الماك إذا لزم الأمر.

### **5** ِّ موزع USB

للتوافق مع معايير الطاقة العالمية، تم تعطيل ِّموزع/منافذ USB في هذه الشاشة في وضعي االستعداد وإيقاف تشغيل الطاقة.

لن تعمل أجهزة USB َّ الموصلة في هذه الحالة. إلدخال وظيفة USB ً نهائيا في وضع "تشغيل"، الرجاء االنتقال إلى قائمة المعلومات المعروضة على الشاشة ثم تحديد "وضع استعداد USB "والتبديل إلى وضع "تشغيل". إذا تمت إعادة الشاشة إلى إعدادات المصنع، فتأكد من تحديد mode standby USB( وضع استعداد USB )على ON( تشغيل( في قائمة المعلومات المعروضة على الشاشة.

**6** شاحن USB

تشتمل هذه الشاشة على منافذ USB قادرة على إخراج طاقة قياسية، ويتميز بعضها بوظيفة الشحن عبر USB( المشار إليها برمز الطاقة (. ويمكنك استخدام هذه المنافذ لشحن هاتفك الذكي أو إمداد الطاقة إلى محرك األقراص الثابتة الخارجي التابع لك، على سبيل المثال ال الحصر. ويجب

أن تكون الشاشة في وضع التشغيل في جميع الأوقات لكي تتمكن من استخدام هذه الوظيفة.

هناك بعض شاشات Philips التي قد ال تمد جهازك بالطاقة أو ال تشحنه عندما تدخل في وضع "السكون/االستعداد" (وميض لمبة بيان حالة الطاقة باللون الأبيض). وفي هذه الحالة، الرجاء دخول قائمة المعلومات المعروضة على الشاشة )OSD )وتحديد "Mode Standby USB" )شحن عبر USB )ثم ضبط الوظيفة على وضع "ON" )تشغيل(، ًعلما بأن الوضع االفتراضي هو "OFF" )إيقاف(. وسيؤدي ذلك إلى إبقاء طاقة USB ووظائف الشحن في حالة نشطة حتى عندما تكون الشاشة في وضع السكون/االستعداد.

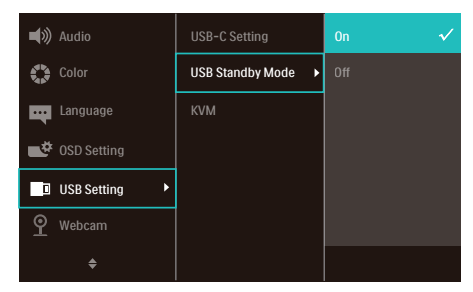

### مالحظة

إذا أوقفت تشغيل الشاشة عبر مفتاح الطاقة في أي وقت، فسيتم إيقاف تشغيل طاقة منافذ USB.

### تحذير

قد تتداخل األجهزة الالسلكية USB 2.4 جيجاهرتز، مثل الماوس الالسلكي ولوحة المفاتيح وسماعات الرأس الالسلكية إصدار USB 3.2 أو أعلى مع أجهزة اإلشارة عالية السرعة؛ مما قد يؤدي إلى خفض كفاءة اإلرسال الالسلكي. إذا حدث ذلك، فالرجاء تجربة الطرق التالية للمساعدة على الحد من تأثيرات التداخل.

حاول إبقاء مستقبِلات • , USB بعيدًا عن منافذ التوصيل إصدار USB 3.2 أو أعلى.

استخدم كبل إطالة USB ً قياسيا أو ِّ موزع USB لزيادة المسافة بين المستقبِل اللاسلكي ومنفذ التوصيل إصدار USB 3.2 أو أعلى.

<span id="page-8-0"></span>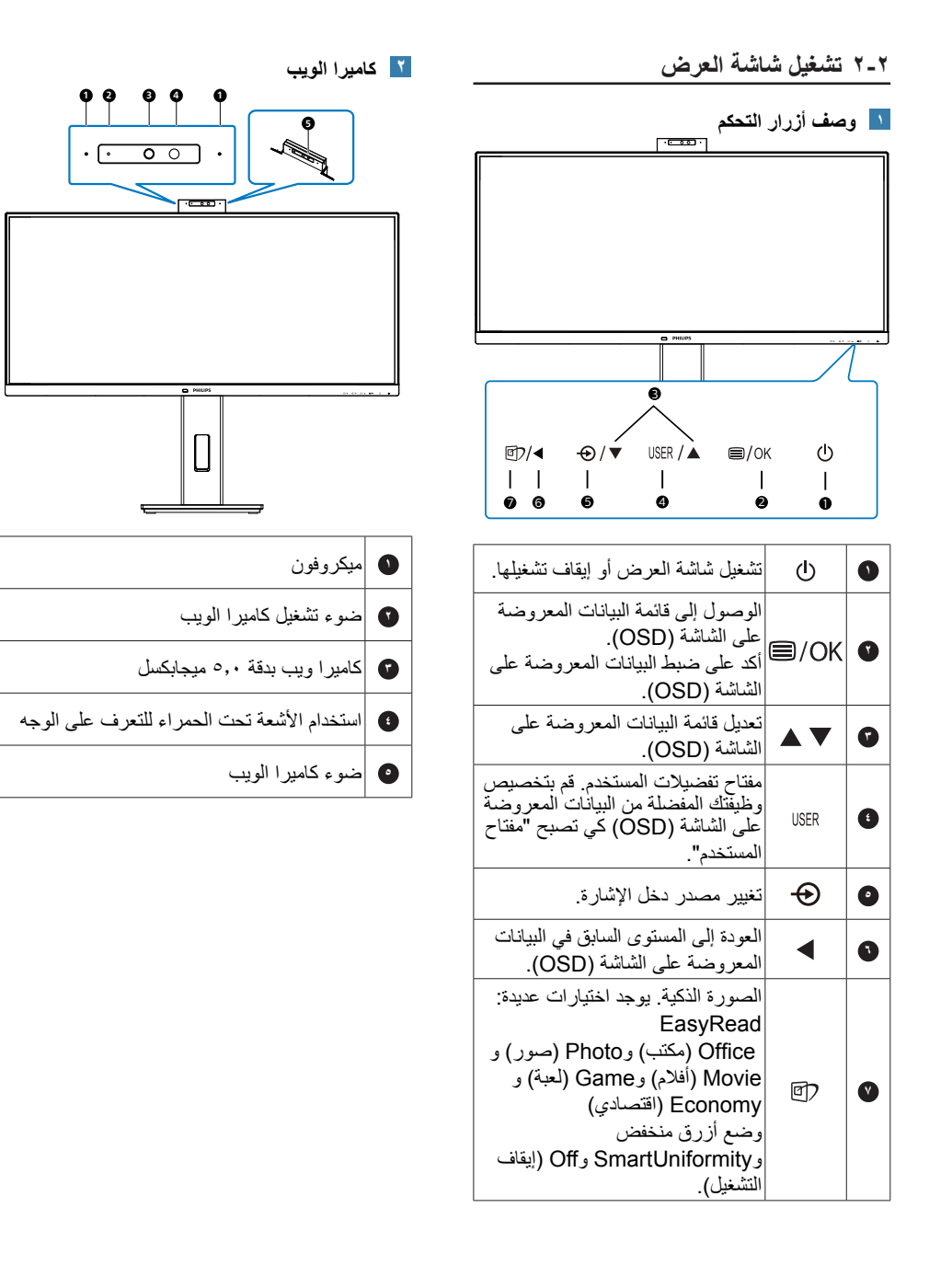

### **2 تخصيص مفتاح "USER( "المستخدم( الخاص بك**

يسمح لك مفتاح الوصول السريع هذا بإعداد مفتاح وظيفتك المفضلة.

-1 اضغط الزر على اللوحة األمامية للدخول إلى شاشة قائمة البيانات المعروضة على الشاشة )OSD).

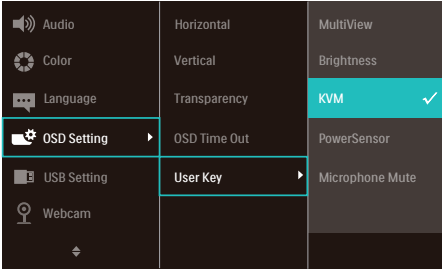

- -2 اضغط الزر ▲ أو ▼ لتحديد **]Settings OSD ] )اإلعدادات المعروضة على الشاشة(** بالقائمة الرئيسية، ثم اضغط الزر .
- -3 اضغط الزر ▲ أو ▼ لتحديد **]المستخدم[** ثم اضغط الزر .
	- -4 اضغط الزر ▲ أو ▼ لتحديد وظيفتك المفضلة.
		- -5 اضغط الزر للتأكيد على اختيارك.

يمكنك الآن الضغط على مفتاح الوصول السريع مباشرةً على اللوحة الأمامية. سوف تظهر الوظيفة المحددة مسبقًا فقط للوصول السريع.

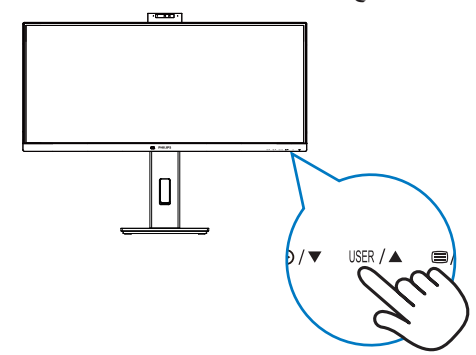

#### **وصف قائمة الخيارات**

**ما هي البيانات المعروضة على الشاشة )OSD)؟**

إن العرض الظاهر على الشاشة )OSD )هو خاصية موجودة في كافة شاشات عرض LCD من Philips. وتتيح هذه الخاصية لمستخدم نهائي ضبط أداء الشاشة أو تحديد وظائف لشاشات العرض مباشرة عبر نافذة تعليمات ظاهرة على الشاشة. تظهر واجهة سهلة االستخدام للعرض الظاهر على الشاشة على النحو المبين أدناه:

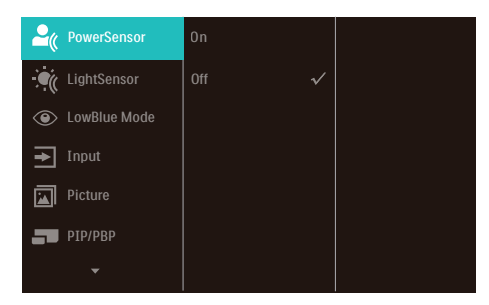

#### **تعليمات بسيطة وأساسية حول مفاتيح التحكم**

في OSD( العرض الظاهر على الشاشة( المبين أعاله، يمكنك الضغط على زري في اإلطار األمامي لشاشة العرض لتحريك المؤشر، ومن ثم الضغط على زر OK (موافق) لتأكيد الخيار أو لتغيير ه.

### **قائمة البيانات المعروضة على الشاشة )OSD)**

فيما يلي منظر شامل للبيانات المعروضة على الشاشة. يمكنك استخدام هذا المنظر كمرجع إذا أردت التعرف بمفردك على عمليات الضبط المختلفة بعد ذلك.

### مالحظة

تشتمل هذه الشاشة على "DPS "لتصميم ECO االقتصادي، واإلعداد االفتراضي هو وضع "تشغيل"، حيث نبدو الشاشة معتمة قليلاً؛ وللحصول على السطوع الأمثل، ادخل قائمة المعلومات المعروضة على الشاشة لضبط "DPS "على وضع "إيقاف".

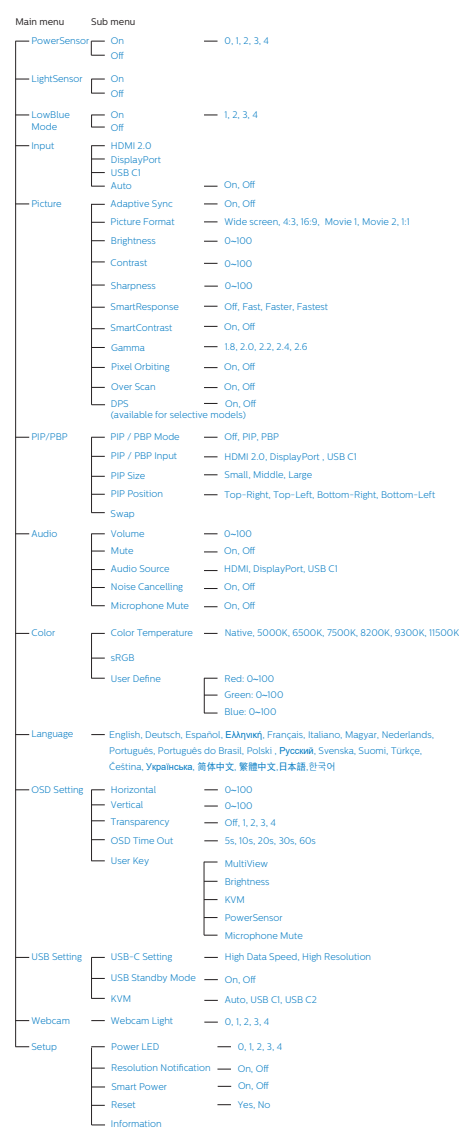

### **إخطار الدقة**

إن شاشة العرض هذه مصممة ألداء أمثل عند استخدام دقتها األصلية،

1440x3440 . عند تشغيل شاشة العرض بدقة مختلفة، يظهر تنبيه على الشاشة: استخدم الخيار 1440x3440 للحصول على أفضل النتائج.

يمكن إيقاف تشغيل تنبيه الدقة الأصلية من الإعداد في قائمة OSD (البيانات المعروضة على الشاشة).

### مالحظة

- 1.1اإلعداد االفتراضي لموزع USB لدخل C USB للشاشة هو "Data High Speed". يعتمد أعلى مستوى للدقة المدعومة على قدرة بطاقة الرسومات. فإذا كان جهاز الكمبيوتر ال يدعم HBR 3 فحدد Resolution High في إعداد USB، وتكون أقصى دقة مدعومة هي .<br>1246 × 126 عند 120 هرتز. اضغط على زر < إعدادات USB **USB High Resolution**
- 2.2إذا كان اتصال إيثرنت ً بطيئا، فالرجاء الدخول إلى قائمة المعلومات المعروضة على الشاشة )OSD )وتحديد Data High Speed الذي يدعم سرعة الشبكة المحلية LAN حتى 1 جيجا.

**الميل**

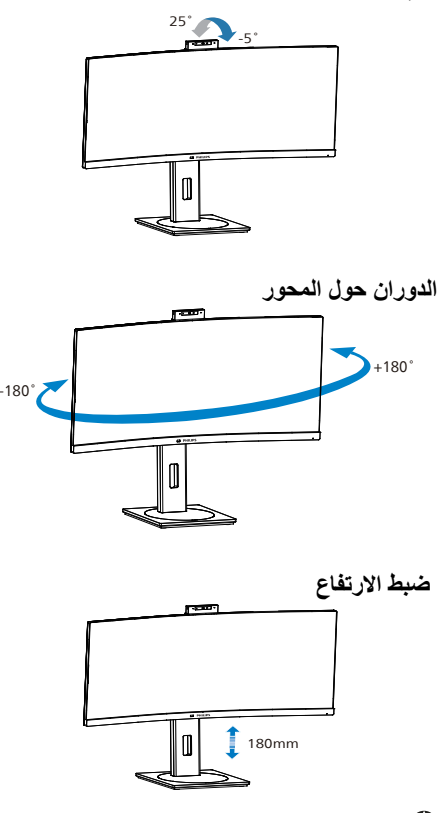

### تحذير

- لتجنب تلف محتمل في الشاشة مثل تقشر اللوحة، تأكد من عدم إمالة الشاشة لأسفل بزاوية أكبر من -0 درجات.
	- ا تضغط على الشاشة أثناء ضبط زاويتها. أمسكها من اإلطار فقط.

### <span id="page-11-0"></span>**222 كاميرا ويب مدمجة منبثقة تتوافق مع خاصية ™Windows Hello**

### **1 ما هو؟**

تنبثق كاميرا فيليبس المبتكرة والآمنة عند الحاجة إليها، وتعود مرة أخرى إلى الشاشة عند عدم استخدامها، كما أنها مزودة بأجهزة استشعار متقدمة من أجل التعرف على الوجه من خالل خاصية Hello Windows، والتي تسجل دخولك إلى الأجهزة التي تعمل بنظام Windows في أقل من ثانيتين، أي أسرع ثالث مرات من إدخال كلمة مرور.

### **2 كيفية تمكين كاميرا الويب المنبثقة المتوافقة مع خاصية ™Windows Hello**

تُمكّن كامير ا الويب المنبثقة التي تتوافق مع خاصية Hello Windows في شاشة فيليبس بمجرد توصيل كبل USB من جهاز الكمبيوتر في منفذ "1C USB "أو منفذ "2C USB "للشاشة، ثم التحديد من قسم "KVM" من قائمة OSD، اآلن تكون كاميرا الويب التي تتوافق مع خاصية Hello Windows جاهزة للعمل طالما اكتملت إعدادات Hello Windows في 10Windows. يرجى الرجوع إلى موقع Windows الرسمي من أجل الإعدادات: /https://support.microsoft.com windows-learn-about-/٤٠٢٨٠١٧/help windows-hello-and-set-it-up

يرجى مالحظة أنه يلزم نظام 10 Windows إلعداد خاصية Hello Windows: ستعمل كاميرا الويب بدون خاصية التعرف على الوجه عند استخدام إصدار أقدم من 10 Windows أو ،OS Mac، أما إذا كان الجهاز يعمل بنظام 7Windows، فيجب تعريف المحرك لتفعيل كاميرا الويب هذه.

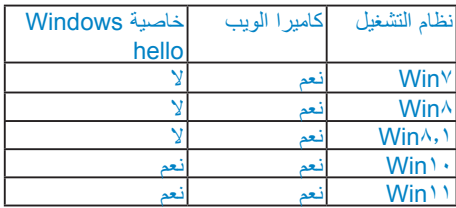

**يرجى اتباع الخطوات التالية لإلعداد:**

-1 اضغط على كامير الويب المدمجة الموجودة أعلى الشاشة، ثم وجهها لألمام.

- b- اضغط على **options in-sign( خيارات تسجيل الدخول(** الموجودة في الشريط الجانبي.
- c- يجب تعيين رمز PIN َّحتى تتمكن من استخدام خاصية Hello Windows، وبمجرد تعيينه يتم إلغاء قفل خيار استخدام الخاصية.

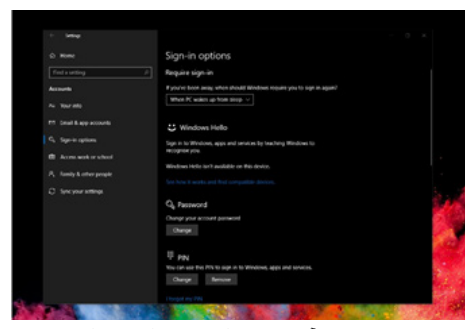

d- سترى اآلن ما هي الخيارات المتاحة التي يجب ضبطها في خاصية Hello Windows.

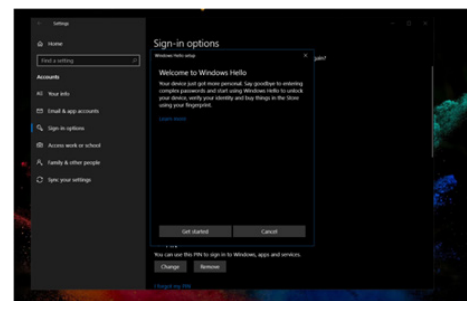

- e- اضغط على "Get started" )بدء التشغيل(. اكتمل اإلعداد.
- .4 إذا وصلت كبل USB بمنفذ "1C USB " للشاشة، فيرجى الدخول إلى قائمة OSD لتحديد خيار "USB 1C "المندرج تحت قسم "KVM".

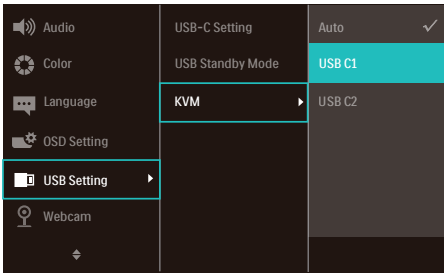

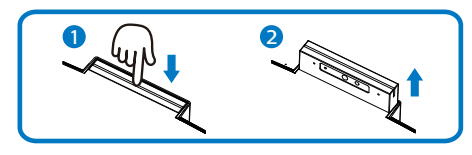

-2 وصل كبل USB من جهاز الكمبيوتر بمنفذ "USB 1C"أو "2C USB "في الشاشة

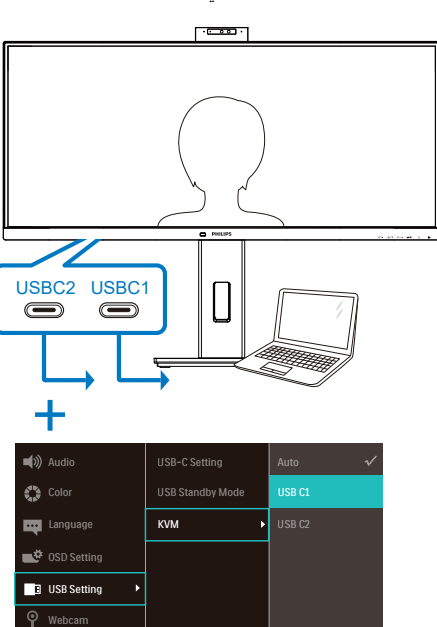

- -3 إعداد خاصية Hello Windows في Windows 10
	- a- اضغط على **accounts( الحسابات(** من إعدادات التطبيق.

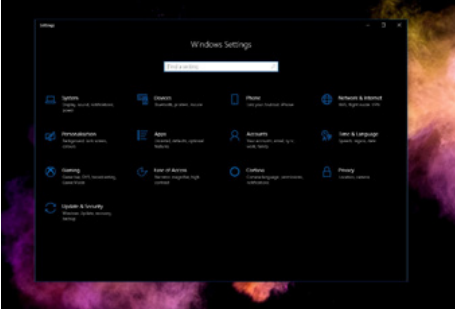

### **مالحظة**

- .1 يرجى زيارة موقع Windows الرسمي للحصول على آخر المعلومات، حيث إن المعلومات داخل EDFU قايلة للتغيير دون إشعار آخر.
- .2 تختلف الفولتية باختالف المنطقة، وقد يتسبب إعدادها بصورة غير متسقة في تموج الصورة عند استخدام كاميرا الويب هذه؛ لذا يرجى ضبط إعداد الفولتية على نفس فولتية المنطقة.
- 3. تتميز هذه الشاشة بوجود إشارة نشطة لكاميرا الويب تضيء عند استخدام كاميرا الويب. هناك أربعة خيارات للسطوع, 0=OFF( وقف التشغيل( حتى 4=HI, افتراضي 1. يمكنك النقر على زر OSD لدخول قائمة الشاشة المعروضة على الشاشة, أسفل كاميرا الويب < ضوء كاميرا الويب, لضبط مستوى السطوع.
- 4. يجب تمكين وظيفة كتم صوت ميكروفون كاميرا الويب من خالل تطبيقات Apps Skype ,Team.

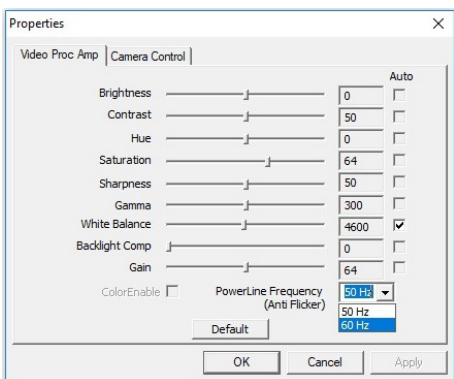

222 مفتاح KVM المتكامل والمتعدد

### **1 ما هو؟**

يمكن باستخدام مفتاح KVM التحكم في جهاز يْ كمبيوتر منفصلين من خالل إعداد شاشة ولوحة مفاتيح وماوس واحد، ويسمح بالتبديل بسرعة بين المصادر، ُويسهل من إجراء اإلعدادات التي تتطلب طاقة حاسوبية مزدوجة، أو مشاركة شاشة كبيرة لعرض جهازي كمبيوتر مختلفين.

**2 كيفية تمكين KVM Integrated MultiClient )مفتاح KVM المتكامل والمتعدد(**

باستخدام KVM Integrated MultiClient )مفتاح KVM المتكامل والمتعدد( تسمح شاشة فيليبس

<span id="page-13-0"></span>بالتبديل السريع بين جهازين ملحقين من خالل إعداد قائمة OSD.

**كمصدرين للدخل، ثم DP أو HDMIو USBC استخدم .لتحميل البيانات USB كمنفذ C USB استخدم**

**يرجى اتباع الخطوات التالية لإلعداد:**

-1 وصل كبل USB العلوي من جهازي الكمبيوتر بمنفذي "1USBC "و"2USBC "للشاشة في نفس الوقت.

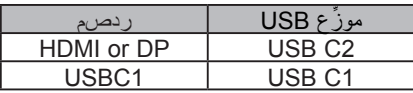

-2 وصل األجهزة الملحقة بمنفذ USB السفلي للشاشة.

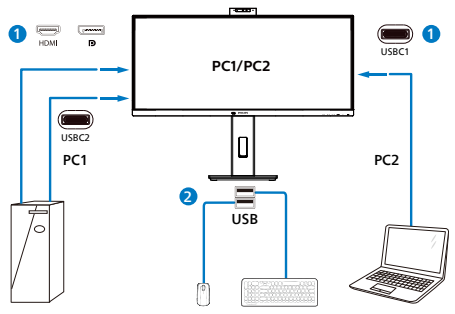

-3 أدخل إلى قائمة OSD، وانتقل إلى قسم KVM وحدد "Auto "و"1C USB "أو "2C USB "لتبديل التحكم في الأجهز ة الملحقة من جهاز ۖ إلى آخر ، وما عليك سوى تكرار هذه الخطوة لتبديل نظام التحكم باستخدام مجموعة واحدة من األجهزة الملحقة.

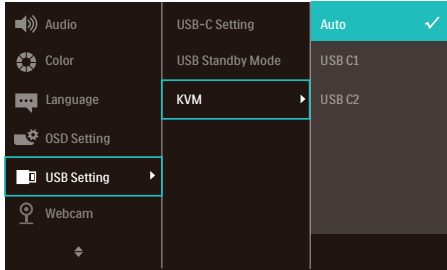

**كمصدرين للدخل، ثم استخدم HDMIو DP استخدم .لتحميل البيانات USB كمنفذ C USB**

#### **يرجى اتباع الخطوات التالية لإلعداد:**

-1 وصل كبل USB العلوي من جهازي الكمبيوتر بمنفذي "1C USB "و"2C USB "للشاشة في نفس الوقت.

1PC: استخدام 2C USB لتحميل البيانات وكبل HDMI أو DP لنقل كل من الفيديو والصوت.

2PC: استخدام 1C USB لتحميل البيانات وكبل )A-C USB )وDP أو HDMI لنقل كل من الفيديو والصوت.

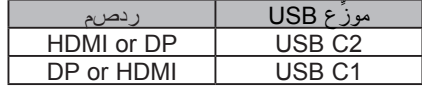

2- وصل األجهزة الملحقة بمنفذ USB السفلي للشاشة.

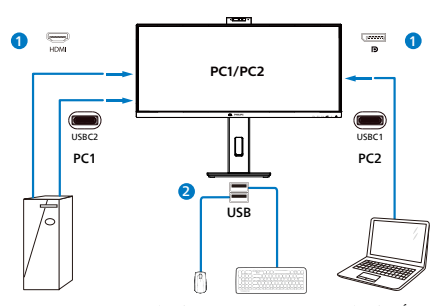

-3 أدخل إلى قائمة OSD، وانتقل إلى قسم KVM وحدد "Auto "و"1C USB "أو "2C USB "لتبديل التحكم في الأجهزة الملحقة من جهاز إلى آخر، وما عليك سوى تكرار هذه الخطوة لتبديل نظام التحكم باستخدام مجموعة واحدة من األجهزة الملحقة.

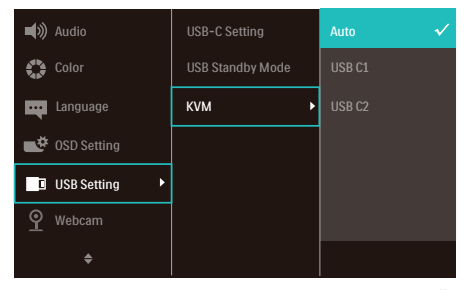

#### **مالحظة**

"MultiClient Integrated KVM" يمكن اعتماد )مفتاح KVM المتكامل والمتعدد( في وضع PBP ً أيضا، حيث ُيمكن رؤية مصدرين مختلفين ًجنبا إلى جنب على الشاشة في وقت واحد.عند تمكين وضع PBP، كما يعزز

<span id="page-14-0"></span>هذا المفتاح من إجراء العمليات باستخدام مجموعة واحدة من الأجهزة الملحقة للتحكم في نظامين من خلال إعداد قائمة OSD، اتبع الخطوة الثالثة كما ذُكر أعلاه<sub>.</sub>

#### **222 إلغاء الضوضاء**

تشتمل هذه الشاشة على وظيفة إلغاء الضوضاء. عند التوصيل عبر منفذ 2USBC1/USBC أثناء مؤتمر فيديو تقوم الشاشة تلقائيًا بترشيح الأصوات البشرية. يمكن إيقاف تشغيل هذه الوظيفة من قائمة المعلومات المعروضة على الشاشة، تحت Canceling Noise( إلغاء الضوضاء( )اإلعداد االفتراضي = تشغيل(.

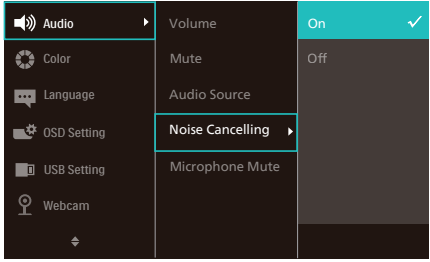

### مالحظة

إذا تم توصيل عدة أجهزة بالشاشة قد يخرج صوت الكل من خالل مكبر الصوت في نفس الوقت. يوصى بتعطيل خرج صوت الجهاز غير الأساسي.

### **MultiView 1-1**

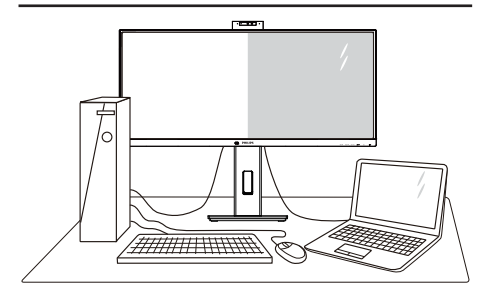

#### **ما هو؟**

تمكن وظيفة Multiview االتصال والعرض الثنائي النشط į. بحيث يكمنك العمل مع أجهزة متعددة مثل جهاز الكمبيوتر والكمبيوتر اللوحي جنبًا إلى جنب في نفس الوقت، مما يجعل العمل المعقد متعدد المهام يتم بسرعة.

### **لماذا احتاج إليه؟**

مع شاشة العرض المتعدد )MultiView)عالي الدقة من Philips، يمكنك تجربة عالم من االتصال بطريقة مريحة في المكتب أو المنزل. مع هذه الشاشة، يمكنك االستمتاع بشكل مريح بمصادر متعددة للمحتوى في شاشة واحدة. على سبيل المثال: قد ترغب في متابعة األخبار الحية بالفيديو مع الصوت في نافذة صغيرة أثناء عملك على أحدث مدوناتك، أو ربما ترغب في تحرير ملف Excel من جهاز Ultrabook، بينما تقوم بتسجيل الدخول إلى شبكة إنترانت محمية خاصة بالشركة للدخول إلى الملفات من جهاز كمبيوتر مكتبي.

- **كيف يتم تمكين MultiView بقائمة البيانات المعروضة على الشاشة )OSD)؟**
- -1 اضغط الزر على اللوحة األمامية للدخول إلى شاشة قائمة البيانات المعروضة على الشاشة )OSD).

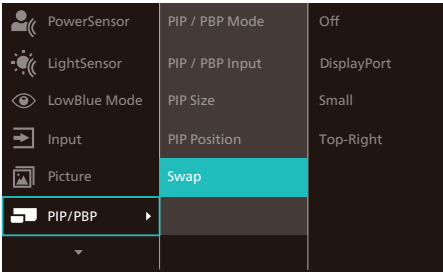

-2 اضغط الزر ▲ أو ▼ لتحديد **]PBP / PIP( صورة في صورة/صورة بصورة[** بالقائمة الرئيسية، ثم اضغط الزر .

- <span id="page-15-0"></span>-3 اضغط الزر ▲ أو ▼ لتحديد **]PBP / PIP Mode( وضع صورة في صورة/صورة بصورة([** ثم اضغط الزر .
	- -4 اضغط الزر ▲ أو ▼ لتحديد **]PIP( صورة في صورة([** أو **]PBP( صورة بصورة([**.
- -5 اآلن يمكنك الرجوع إلى الخلف لضبط **]PBP / PIP Input( دخل صورة في صورة/صورة بصورة[** أو **]Size PIP( حجم صورة في صورة([** أو **]PIP Position( وضع صورة في صورة([** أو **]Swap )تبديل([**.
	- -6 اضغط الزر للتأكيد على اختيارك.

**MultiView في قائمة البيانات المعروضة على الشاشة )OSD)**

 **وضع PBP / PIP( صورة في صورة/صورة بصورة(**: هناك وضعان لـ MultiView:**[ PIP )صورة في صورة([** و**]PBP( صورة بصورة([**.

**]PIP]**: صورة في صورة

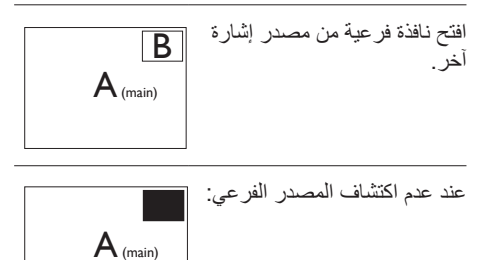

**]PBP]**: صورة بصورة

 $A_{(main)}$ 

افتح نافذة فرعية ًجنبا إلى جنب من مصدر إشارة آخر. B) main (A

عند عدم اكتشاف المصدر الفرعي:

**مالحظة**

يظهر الشريط الأسود في أعلى وأسفل الشاشة لضبط النسبة

الصحيحة لالرتفاع إلى العرض في وضع PBP( صورة جانب صورة). إذا كنت تتوقع ظهور الشاشة بالكامل جنبًا إلى جنب فاضبط دقة األجهزة كدقة تراعي النوافذ المنبثقة، وستتمكن من رؤية مشروع شاشة المصدر من جهازين ًجنبا إلى جنب دون شرائط سوداء. يرجى مراعاة أن اإلشارة التناظرية ال تدعم الشاشة بالكامل في وضع صورة جانب صورة.

 **دخل PBP / PIP( صورة في صورة / صورة بصورة(**: هناك خمسة مدخالت فيديو مختلفة يمكن اختيارها كمصدر العرض الفرعي: **[2.0 HDMI [**، **[1C USB[**،**] DisplayPort[**

ُيرجى الرجوع إلى الجدول الموجود باألسفل لتوافق مصدر دخل الصوت الرئيسي/الفرعي.

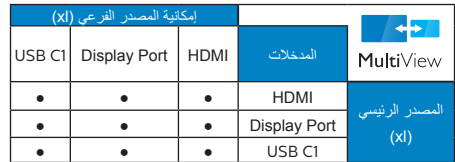

 **حجم PIP( صورة في صورة(**: عند تنشيط PIP )صورة في صورة(، هناك ثالثة أحجام للنافذة الفرعية لتختار منها: **]Small( صغير([**، **]Middle )متوسط([**، **]Large( كبير([**.

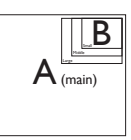

 **Position PIP( وضع صورة في صورة(**: عند تنشيط PIP (صورة في صورة)، هناك أربعة أوضاع للنافذة الفرعية لتختار منها.

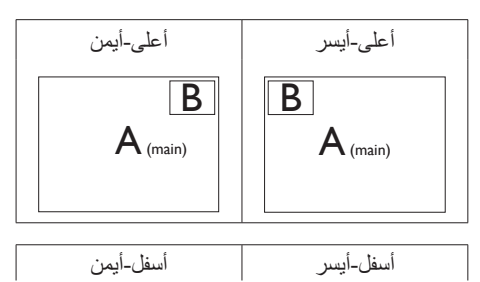

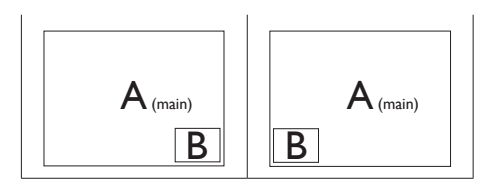

 **Swap( تبديل(**: التبديل بين مصدر الصورة الرئيسي ومصدر الصورة الفرعي على الشاشة.

تبديل المصدر A وB في وضع **]PIP( صورة في** 

**صورة([**:

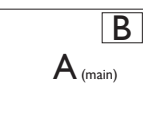

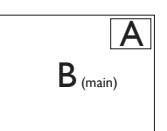

تبديل المصدر A وB في وضع **]PBP( صورة بصورة([**:

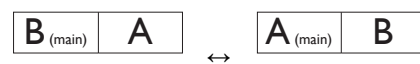

 $\leftrightarrow$ 

 **Off( إيقاف التشغيل(**: إيقاف وظيفة MultiView.

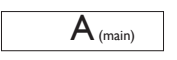

### **مالحظة**

عندما تقوم بوظيفة SWAP (تبديل)، سوف يتم تبديل الفيديو ومصدر الصوت الخاص به في نفس الوقت.

### **222 قم بإزالة مجموعة القاعدة من وحدة تثبيت VESA**

قبل البدء بفك قاعدة الشاشة، يرجى اتباع اإلرشادات الموجودة أدناه لتجنب أي تلف أو إصابة محتملة.

-1 اقلب شاشة العرض على وجهها فوق سطح أملس. تعامل مع الشاشة بعناية حتى ال تتعرض للخدش أو لألضرار.

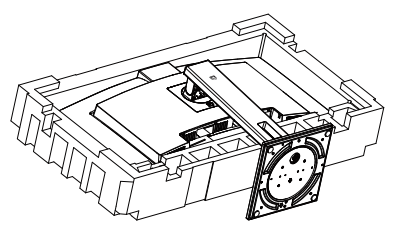

-2 أثناء اإلبقاء على زر التحرير مضغوط، قم بإمالة الحامل وتحريكها للخارج.

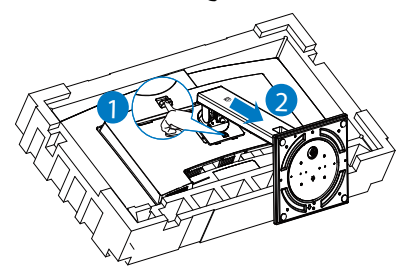

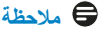

تقبل هذه الشاشة واجهة سناد التثبيت VESA متوافق بمقاس 100 مم × 100 مم. مسمار تثبيت 4م VESA. اتصل ِّع بخصوص التثبيت على الحائط. ً دائما بالمصن

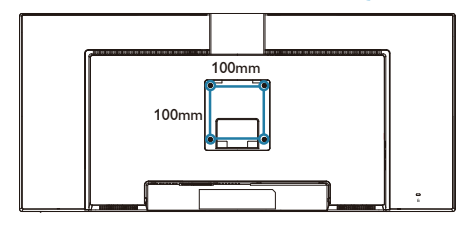

### تحذير

هذا المنتج بتصميم منحنى، لذا يراعى عند ربط / فك القاعدة وضع مادة واقية أسفل الشاشة، وعدم الضغط عليها إلى أسفل لتجنب تلفها

<span id="page-17-0"></span>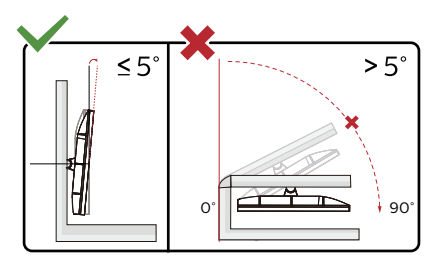

\* قد يختلف تصميم الشاشة عن المبين في الرسوم التوضيحية.

تحذير

- لتجنب تلف محتمل في الشاشة مثل تقشر اللوحة، تأكد من عدم إمالة الشاشة لأسفل بزاوية أكبر من -٥ درجات.
	- ا تضغط على الشاشة أثناء ضبط زاويتها. أمسكها من اإلطار فقط.

### **-3 تحسين جودة الصورة**

### **333 Smartimage**

### **ما هو؟**

توفر SmartImage إعدادات مسبقة تعمل على تحسين عرض أنواع مختلفة من المحتويات، باإلضافة إلى الضبط الديناميكي للسطوع والتباين واللون والحدة في الوقت الحقيقي. سواء كنت تعمل مع تطبيقات النصوص أو تعرض الصور أو تشاهد الفيديو، توفر لك SmartImage من Philips أعلى أداء محسن لعرض الشاشة.

### **لماذا احتاج إليه؟**

أنت تتطلع إلى شاشة عرض تقدم لك صورة ّ محسنة إلى أقصى حد لكل أنواع المحتويات المفضلة لديك، مع برنامج SmartImage يمكنك ضبط السطوع والتباين واأللوان والحدة ديناميكيًا في الوقت الحقيقي لتحسين تجربة العرض التي تختبرها.

### **كيف يعمل البرنامج؟**

يعتبر SmartImage من تكنولوجيات Philips الحديثة والحصرية التي تقوم بتحليل المحتوى المعروض على شاشتك. ً واعتمادا على السيناريو الذي تحدده، يقوم SmartImage بالتحسين الديناميكي لدرجة التباين واللون والتشبع والحدة للصورة من أجل المحتويات المعروضة - كل هذا في الوقت الحقيقي بمجرد الضغط على زر واحد.

### **كيف يتم تمكين SmartImage؟**

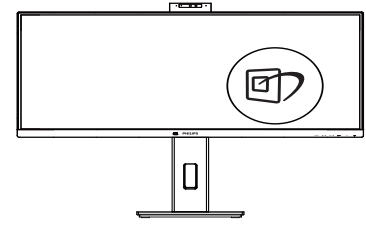

- -1 اضغط على لبدء تشغيل SmartImage على شاشة العرض.
- -2 اضغط باستمرار على للتبديل بين أوضاع EasyRead ، Office( مكتب(، Photo( صور(، Movie( أفالم(، Game( لعبة(، LowBlue

<span id="page-18-0"></span>Mode( وضع أزرق منخفض(،Economy )اقتصادي(، SmartUniformity وOff( إيقاف التشغيل).

-3 ستظل تعليمات SmartImage الموجودة على الشاشة معروضة لمدة ° ثوانٍ او يمكنك ايضًا الضغط<br>ا على "موافق" لتأكيد الأمر

تتوفر سبعة أوضاع للتحديد: EasyRead ، Office )مكتب(، Photo( صور(، Movie( أفالم(، Game( لعبة(، Mode LowBlue( وضع أزرق منخفض(،Economy( اقتصادي(، SmartUniformity وOff( إيقاف التشغيل).

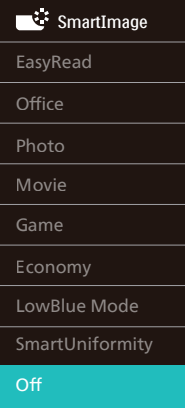

- **EasyRead:** يساعد على تحسين قراءة التطبيقات القائمة على النصوص، مثل الكتب اإللكترونية بصيغة PDF. من خالل استخدام طريقة خاصة تزيد من تباين محتوى النص ووضوح حدوده، يتم تحسين العرض لضمان تجربة قراءة خالية من اإلجهاد من خالل ضبط سطوع الشاشة وتباينها ودرجة حرارة ألوانها.
- **Office( مكتب(:** تحسين درجة سطوع النصوص أو تقليلها لزيادة درجة القابلية للقراءة وتقليل إجهاد العين. يعمل هذا الوضع بشكل خاص على تحسين القابلية للقراءة واإلنتاجية عند التعامل مع جداول البيانات أو ملفات PDF أو المقاالت التي تم مسحها أو أي تطبيقات مكتبية عامة أخرى.
	- **Photo( صور(:** يجمع هذا الوضع بين التحسينات الخاصة بتشبع الصور والتباين والحدة الديناميكية لعرض الصور والرسومات األخرى بوضوح كامل وبألوان حيوية - كل هذا بدون أي ألوان صناعية أو باهتة.
- **Movie( أفالم(:** إضاءة مضاعفة وزيادة تشبع لأللوان وتباين ديناميكي وحدة شديدة لعرض كل التفاصيل الموجودة في المناطق الداكنة من ملفات الفيديو بدون

ظهور الألوان بشكل باهت في المناطق الأكثر سطوعًا مما يحافظ على وجود قيم ديناميكية طبيعية للحصول على أفضل عرض للفيديو.

- **Game( لعبة(:** قم بتشغيل دائرة حافزة للحصول على أفضل وقت استجابة، وتقليل نسبة الحدود الغير متساوية لنقل الكائنات بسرعة على الشاشة، وتحسين معدل التباين للحصول على نمط ساطع ومظلم، يوفر ملف التعريف هذا أفضل تجربة لعب لالعبين. **Economy( اقتصادي(:** من خالل هذا العرض، يتم ضبط السطوع والتباين واإلضاءة الخلفية بشكل دقيق للحصول على العرض الذي يناسب التطبيقات المكتبية اليومية باإلضافة إلى توفير استهالك الطاقة.
- Mode LowBlue( وضع أزرق منخفض(: LowBlue Mode (وضع أزرق منخفض) لدراسات سهلة مركزة على العيون والتي أظهرت أن األشعة فوق البنفسجية قد تضر بالعين، وكذلك أشعة الضوء األزرق ذات الطول الموجي القصير التي قد تضر بالعين وتؤثر على الرؤية بمرور الوقت. تم التطوير من أجل الرفاهية، يستخدم إعداد Mode LowBlue )وضع أزرق منخفض( من Philips تقنية برمجة ذكية لتقليل الأثر الضار للضوء الأزرق ذي الموجة القصيرة.
- **ميزة SmartUniformity:** ُيعتبر حدوث اهتزازات في السطوع واأللوان على أجزاء مختلفة من أي شاشة ظاهرة شائعة بين شاشات العرض LCD. ويتراوح مقياس االنتظام النموذجي بين 75 و.%80 عبر تمكين ميزة SmartUniformity من Philips، يزيد مستوى الانتظام في شاشة العرض إلى أكثر من ٩٥٪. ويؤدي ذلك إلى إنتاج صور أكثر اتساقًا وواقعية.
	- **Off( إيقاف التشغيل(:** بال أي تحسينات باستخدام SmartImage.

### **مالحظة**

يمكنك الحصول على وضع LowBlue Philips, امتثال الوضع 2 لشهادة الضوء األزرق المنخفض TUV, ببساطة من خالل النقر زر التشغيل السريع , ثم الضغط لتحديد وضع LowBlue, اطلع أعاله على خطوات تحديد SmartImage.

### **333 SmartContrast**

### **ما هو؟**

<span id="page-19-0"></span>هو تكنولوجيا فريدة تقوم بعمل تحليل ديناميكي للمحتوى المعروض، كما تقوم بالتحسين التلقائي لنسبة تباين الشاشة للحصول على أعلى معدالت الوضوح والتمتع بالمشاهدة، باإلضافة إلى زيادة اإلضاءة الخلفية للحصول على صور أكثر وضوحًا وسطوعًا أو تقليل الإضاءة الخلفية للحصول على عرض أوضح للصور ذات الخلفيات الداكنة.

### **لماذا احتاج إليه؟**

أنت ترغب في الحصول على أفضل وضوح للرؤية وأعلى مستوى من الراحة أثناء مشاهدة كل نوع من المحتويات. يتحكم SmartContrast بشكل ديناميكي في التباين، كما يقوم بضبط اإلضاءة الخلفية للحصول على صور ألعاب وفيديو واضحة وحيوية وساطعة أو لعرض أكثر وضوحًا للنصوص وقابلية أكبر لقراءة الأعمال المكتبية. وعن طريق تخفيض استهالك شاشتك للطاقة، فإنك توفر تكاليف الطاقة وتطيل من عمر شاشتك.

### **كيف يعمل البرنامج؟**

عندما تقوم بتنشيط SmartContrast سيقوم بتحليل المحتوى الذي تعرضه في الوقت الحقيقي وذلك لضبط األلوان والتحكم في كثافة اإلضاءة الخلفية. ستقوم هذه الوظيفة بتحسين درجة التباين بشكل ديناميكي للحصول على المزيد من الترفيه عند عرض الفيديو أو تشغيل األلعاب.

### **333 LightSensor**

### ما هو؟

<span id="page-20-0"></span>تمثل أداة استشعار الضوء وسيلة فريدة وذكية لتحسين جودة الصورة من خالل قياس اإلشارة الواردة وتحليلها لضبط إعدادات جودة الصورة ً تلقائيا. تستخدم أداة استشعار الضوء مجس لضبط درجة سطوع الصورة حسب ظروف ضوء الغرفة.

 كيف يتم تمكين LightSensor؟

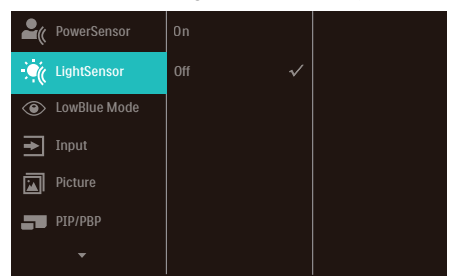

- -1 اضغط على الزر الذي يوجد على اللوحة األمامية للدخول إلى شاشة قائمة البيانات المعروضة على الشاشة )OSD).
- -2 اضغط على الزر ▲ أو ▼ لتحديد ]LightSensor( أداة استشعار الضوء([ من القائمة الرئيسية، ثم اضغط على الزر OK.
	- -3 اضغط على الزر ▲ أو ▼ لتشغيل أو إيقاف LightSensor.

## **-4 إمداد الطاقة وميزة الطاقة الذكية**

يمكنك إمداد جهازك المتوافق بطاقة تصل إلى 96 وات من هذه الشاشة.

### **1 ما هي؟**

ميزة الطاقة الذكية هي تقنية مملوكة ً حصريا لشركة Philips لتوفير خيارات مرنة إلمداد الطاقة للعديد من األجهزة. وتفيد هذه التقنية في إعادة شحن أجهزة الكمبيوتر المحمولة عالية األداء باستخدام كبل واحد فقط.

من خالل ميزة الطاقة الذكية، تتيح الشاشة إمكانية إمداد طاقة تصل إلى 96 وات عبر منفذ 1USBC من خالل منفذ 1USBC مقارنة بكمية الطاقة المعتادة البالغة 65 وات.

لمنع إتالف الجهاز، تتيح ميزة الطاقة الذكية وسائل حماية للحد من سحب التيار.

### **2 ِّ كيف تمكن ميزة الطاقة الذكية؟**

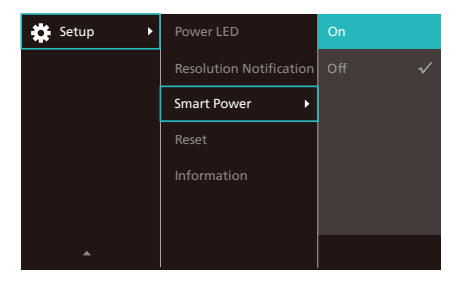

- **1. ِّبدل إلى اليمين لدخول شاشة قائمة المعلومات المعروضة على الشاشة )OSD).**
- **2. ِّبدل إلى األعلى أو األسفل لتحديد القائمة الرئيسية ]Setup ِّ( ] اإلعداد(, ثم بدل إلى اليمين للتأكيد.**
	- **3. ِّبدل إلى األعلى أو األسفل لتشغيل ميزة ]Power Smart( ]الطاقة الذكية( أو إيقاف تشغيلها.**
- **3 إمداد الطاقة عبر منفذ 1USBC**
	- **-1 ِّ وصل الجهاز بمنفذ 1USBC.**
		- **-2 ِّشغل ميزة ]الطاقة الذكية[.**
- <span id="page-21-0"></span>**-3 إذا كانت ميزة ]الطاقة الذكية[ في وضع التشغيل وتم استخدام منفذ 1USBC إلمداد الطاقة، فسيعتمد الحد األقصى إلمداد الطاقة على قيمة سطوع الشاشة. يمكنك ً ضبط قيمة السطوع يدويا لزيادة الطاقة الواصلة من هذه الشاشة.**

**توجد 3 مستويات إلمداد الطاقة:**

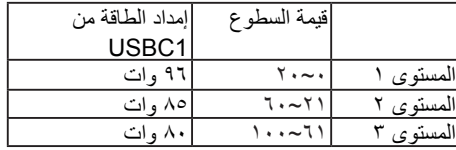

### **مالحظة**

- إذا كانت ميزة ]الطاقة الذكية[ في وضع التشغيل وكان منفذ موزً ع تنزيل البيانات (DFP) يستهلك أكثر من 15 وات، فبإمكان منفذ 1USBC فقط إمداد طاقة حتى 65 وات.
- إذا كانت ميزة ]الطاقة الذكية[ في وضع إيقاف التشغيل، فبإمكان منفذ 1USBC فقط إمداد طاقة حتى 65 وات.
- ال يمكن تمكين ميزتي مستشعر الطاقة )PowerSensor )ومستشعر الضوء )LightSensor )بالتزامن مع ميزة الطاقة الذكية.

3. الوضعية المثالية للعمل

ةن يابت متافاس مىل ع ءاي شأ ىل! رظنا • عافترا ىلع ةشاشلا ةيعضو طبضا دعب .كلوطل نيبسانم ةيوازو

4.4اختر شاشة Philips المريحة للعينين.

- ةن يابت متافاسم ىلع ءايشأ ىلإ رظنا عتمتت :جهولل ةداضملا ةشاشلا دعب ىلع ةردقلاب جهولل ةداضملا ةشاشلا ةجعزملا تاساكعنالا نم ةءافكب دحلا يف ببستت يتلا هابتنالل ةتتشملاو .نينيعلا داهجإ
- ةن يابتم تافاسم ىلع ءايشأ ىل! رظنا شاعترالا عنم ةينقتب ميماصت دعب شاعترالا ليلقتو عوطسلا ميظنتل ءانثأ ةحارلا نم ديزمب عاتمتسالل .ةدهاشملا
- ةن يابت متافاسم ىلع ءايشأ ىلإ رظنا دق :قرزألا ءوضلا ضفخ عضو دعب داهجإ يف قرزألا ءوضلا ببستي عضو ةيمهأ يتأت انه نمو ،نينيعلا "LowBlue "قرزألا ءوضلا ضفخ نييعت كل حيتي يذلا Philips نم ءوضلا حيشرتل ةفلتخم تايوتسم لمعلا فقاومل ةباجتسالل قرزألا .ةعونتملا
- ةن،ابت، تافاسم ىلع ءايشأ ىلإ رظنا "EasyRead "ةلهسلا ةءارقلا عضو دعب ةءارقب هيبش ةءارق ةبرجت نمضي رثكأ ةدهاشم رفويو ةيقرولا طئاسولا ةليوطلا قئاثولا عم لماعتلا ءانثأ ةحار .ةشاش لى على ع

## -5 تصاميم للحماية من متالزمة النظر إلى الكمبيوتر )CVS)

نينيعلا داهجإ نم ةيامحلل Philips ةشاش تممُص تارتفل رتويبمكلا مامأ سولجلا نم جتانلا .ةدتمم ةينمز

نش اش مدختس او ةي لات الى تاميل عتلا عبت ا لوصولاو ةيلاعفب قاهرإلا ليلقتل Philips .ةورذلا ىلإ لمعلا ةيجاتنإب

1.1إضاءة البيئة المناسبة:

- لثامم دادعإ ىلع ةئيبلا ةءاضإ طبضا• ةءاضإ بنجتو ،ةشاشلا عوطس ةجردل سكعت ال يتلا حطسألاو تنسيرولفلا .ءوضلا نم ردق ربكأ
- ةجرد ىلع نيابتلاو عوطسلا طبضا• .ةبسانم

2. عادات العمل الجبدة:

- ةشاشلا مادختسا يف طارفإلا يدؤي دق لضضفُت ،اذل ؛نينينيعلا بعت ىلإ اًراركت رثكألا ةريصقلا تاحارتسالا ؛اًراركت لقألا ةليوطلا تاحارتسالا ىلع نوكت نأ حجرُي :لاثملا ليبس ىلع دعب قئاقد 10 ىلإ 5 نم ةدمل ةحارتسالا ةقيقد 60 ىلإ 50 نم ةشاشلا مادختسا ةقيقد 15 ةحارتسالا نم لضفأ ةلصاوتم .نيت عاس لك
- ةنءيابتم تافاسم ىلع ءايشأ ىلإ رظنا .ةشاشلا يف ةليوط ةدم زيكرتلا دعب
- قفرب امهبِّلقو نينيعلا قلغأ• .ءاخرتسالل
- ءانثأ اًيدارإ نينيعلاب شمرلا ررك .لم علا
- ةنيابتم تافاسم ىلع ءايشأ ىلإ رظنا مامألل سأرلا لمأو قفرب ةبقرلا ددم دعب فيفختل نيبناجلا ىلعو فلخللو .ملأل\

## -6 PowerSensor™

### **كيف يعمل البرنامج؟**

- تعمل تقنية PowerSensor من خالل مبدأ إرسال واستقبال إشارات "أشعة تحت حمراء" غير ضارة الكتشاف وجود المستخدم.
- و عندما يكون المستخدم موجودًا أمام الشاشة، تعمل ًا الشاشة بشكل عادي، حسب اإلعدادات المحددة مسبق التي قام المستخدم بضبطها، مثل السطوع والتباين واللون وغيره
- على فرض ضبط الشاشة على سطوع بنسبة %100 على سبيل المثال، فعندما يغادر المستخدم مقعده ويكون غير موجود أمام الشاشة، تقوم الشاشة ً تلقائيا بتقليل استهلاك الطاقة حتى 80%.

المستخدم موجود في الأمام المستخدم غير موجود

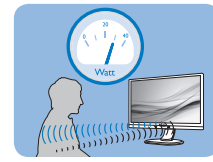

استهلاك الطاقة الموضح أعلاه لأغراض مرجعية فقط

Watt

### **اإلعداد**

### **اإلعدادات االفتراضية**

تقنية PowerSensor مصممة الكتشاف وجود المستخدم الواقع ضمن نطاق 30 و100 سم (12 و40 بوصة) من الشاشة وضمن زاوية خمس درجات يسار أو يمين الشاشة.

اإلعدادات المخصصة

إذا كنت تفضل التواجد خارج المحيط المحدد أعاله، اختر إشارة بقوة أعلى للحصول على فعالية مثالية في االكتشاف: فكلما زاد اإلعداد، أصبحت إشارة االكتشاف قوية. للحصول على أعلى فعالية لتقنية PowerSensor واالكتشاف الصحيح، يجب أن تكون موجودًا أمام الشاشة مباشرة.

- إذا اخترت أن تجلس على مسافة أبعد من 100 سم أو 40 بوصة من الشاشة، استخدم أقصى إشارة اكتشاف للمسافات التي تزيد عن 120 سم أو 47 بوصة. )اإلعداد  $(4)$ 
	- نظرًا لأن بعض الملابس داكنة اللون تميل إلى امتصاص إشارات األشعة تحت الحمراء حتى عندما يكون المستخدم على بعد 100 سم أو 40 بوصة من الشاشة، قم بمضاعفة قوة اإلشارة عند ارتداء مالبس سمراء أو أخرى داكنة.

**مفتاح اختصار مسافة جهاز االستشعار**

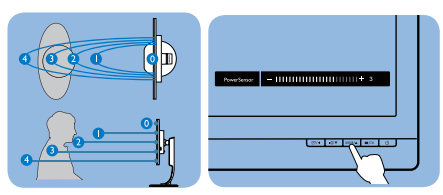

### **يسأر/يقفأ عضو**

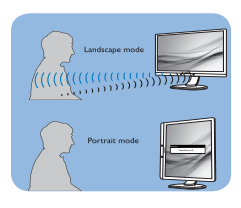

الرسوم التوضيحية الموجودة بالأعلى هي لغرض التوضيح فقط وقد لا تعكس شاشة هذا<br>الموديل بالضبط

### **طريقة ضبط اإلعدادات**

إذا كانت تقنية PowerSensor ال تعمل بشكل صحيح داخل أو خارج النطاق االفتراضي، فيما يلي طريقة ضبط االكتشاف.

- اضغط مفتاح اختصار PowerSensor.
	- سوف تجد شريط التعديل.
- اضبط إشارة االكتشاف الخاصة بتقنية PowerSensor على اإلعداد 4 ثم اضغط OK( موافق(.
- اختبر اإلعداد الجديد لمعرفة ما إذا كانت تقنية PowerSensor تنجح في اكتشافك في مكانك الحالي.
- صممت وظيفة PowerSensor للعمل في وضع Landscape (عرضي) (الأفقي) فقط. بعد تشغيلٌ PowerSensor، سوف يتم إيقاف تشغيله ً تلقائيا في حالة استخدام الشاشة في وضع Portrait (طولي) (90 درجة/ وضع رأسي)؛ وسوف يتم تشغيله تلقائيًا إذا تمت إعادة الشاشة إلى الوضع Landscape (عرضي) الافتراضي.

### **مالحظة**

سوف يظل وضع PowerSensor الذي تم تحديده يدويًا قيد التشغيل ما لم وحتى تتم إعادة ضبطه أو حتى استدعاء الوضع االفتراضي. إذا وجدت أن تقنية PowerSensor شديدة الحساسية للحركة القريبة لسبب ما، برجاء الضبط على قوة إشارة أقل إبقِ عدسة المستشعر نظيفة, وإذا كانت العدسة متسخة, فامسحها بالكحول لتجنب انخفاض إمكانية اكتشاف المسافة.

## **Adaptive Sync - Y**  $\Rightarrow$

**Adaptive Sync** 

منذ فترة طويلة وتجربة اللعب على الكمبيوتر تعتبر غير مكتملة بسبب تحديث وحدة معالجة الرسومات )GPU ) رالشاشات في أوقات غير متناسقة. أحيانًا يمكن لوحدة معالجة الرسومات )GPU )عرض عدد كبير من الصور الجديدة أثناء تحديث واحد للشاشة، ومن جهتها تعرض الشاشة أجزاء من كل صورة كصورة واحدة. وهذاما ُيعرف بـ «تمزّ ق الصورة». يمكن للاعبين إصلاح مشكلة تمزّ ق الصورة بفضل ميزة »sync-v»، إال أنه بإمكان الصورة أن تصبح متقطعة ً نظرا إلى أن وحدة معالجة الرسومات )GPU )تنتظر جهاز العرض ليستدعي التحديث قبل إرسال صور جديدة.

يتم ً أيضا خفض استجابة إدخال الماوس وإجمالي اإلطارات بالثانية بواسطة sync-v. تلغي تقنية Adaptive AMD Sync كل هذه المشاكل عبر السماح لوحدة معالجة الرسومات )GPU )بتحديث جهاز العرض ما إن تجهز صورة جديدة. هذا الأمر يسمح للاعبين بالاستمتاع بتجربة ألعاب سلسة وسريعة االستجابة وخالية من ّ التمزق.

يلي ذلك بطاقة رسومات متوافقة.

نظام التشغيل

 $V/A/A$ ,  $V/11/1$  Windows

- البطاقة الرسومية: 9R 300/290 Series **Series ٢٦٠ RY,**
- **Series**  $\mathbf{r} \cdot \mathbf{A}$ **MD Radeon R<sup>4</sup> .** 
	- **Fury X AMD Radeon R<sup>9</sup>** 
		- **\*\*\*** AMD Radeon R<sup>4</sup> .
		- **\*\*\* AMD Radeon RY**
	- **190X1 AMD Radeon R9** 
		- **19.X AMD Radeon R1** 
			- **19. AMD Radeon R<sup>9</sup>**
			- **AMD Radeon R<sup>9</sup> 110**
		- **TI.X AMD Radeon RY** 
			- **TI** AMD Radeon R<sup>y</sup> .
- <span id="page-24-0"></span>■ كمبيوتر سطح المكتب Series-A بمعالج وواجهات برمحية متنقلة
	- **VAR · K-AMD A<sub>1</sub> · ·**
	- **VAY · K-AMD A<sub>1</sub> · ·**
	- **VAO.K-AMDAI.** 
		- **YA** •• AMD A  $\rightarrow$
	- **WWW.K-AMDA1.** 
		- **VIV·K-AMD AA ·**
		- **VIO.K-AMD AA .** 
			- **YI...AMD AA** .
	- **Y 6** + **K-AMD** A<sup>1</sup>

# **-8 المواصفات الفنية**

<span id="page-25-0"></span>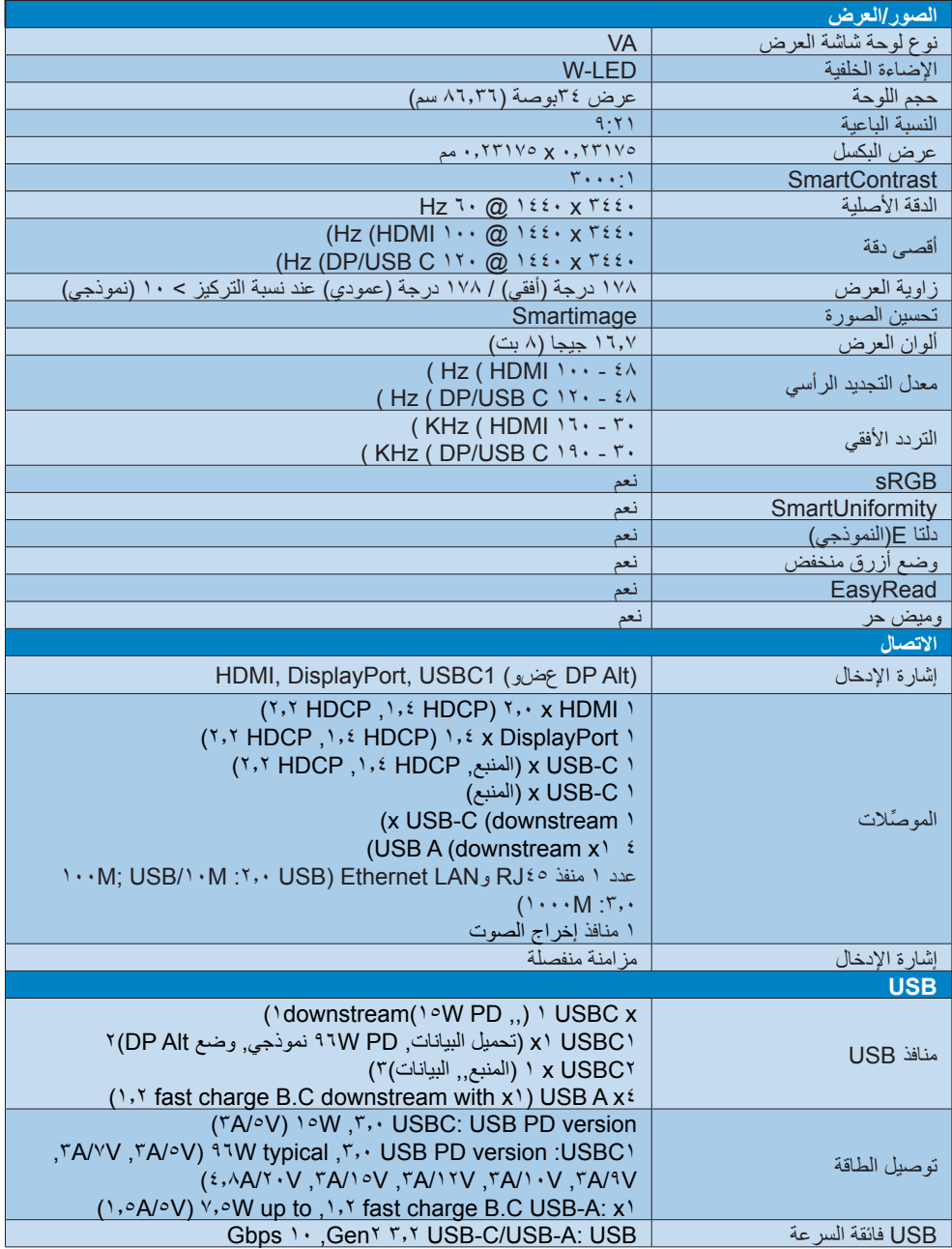

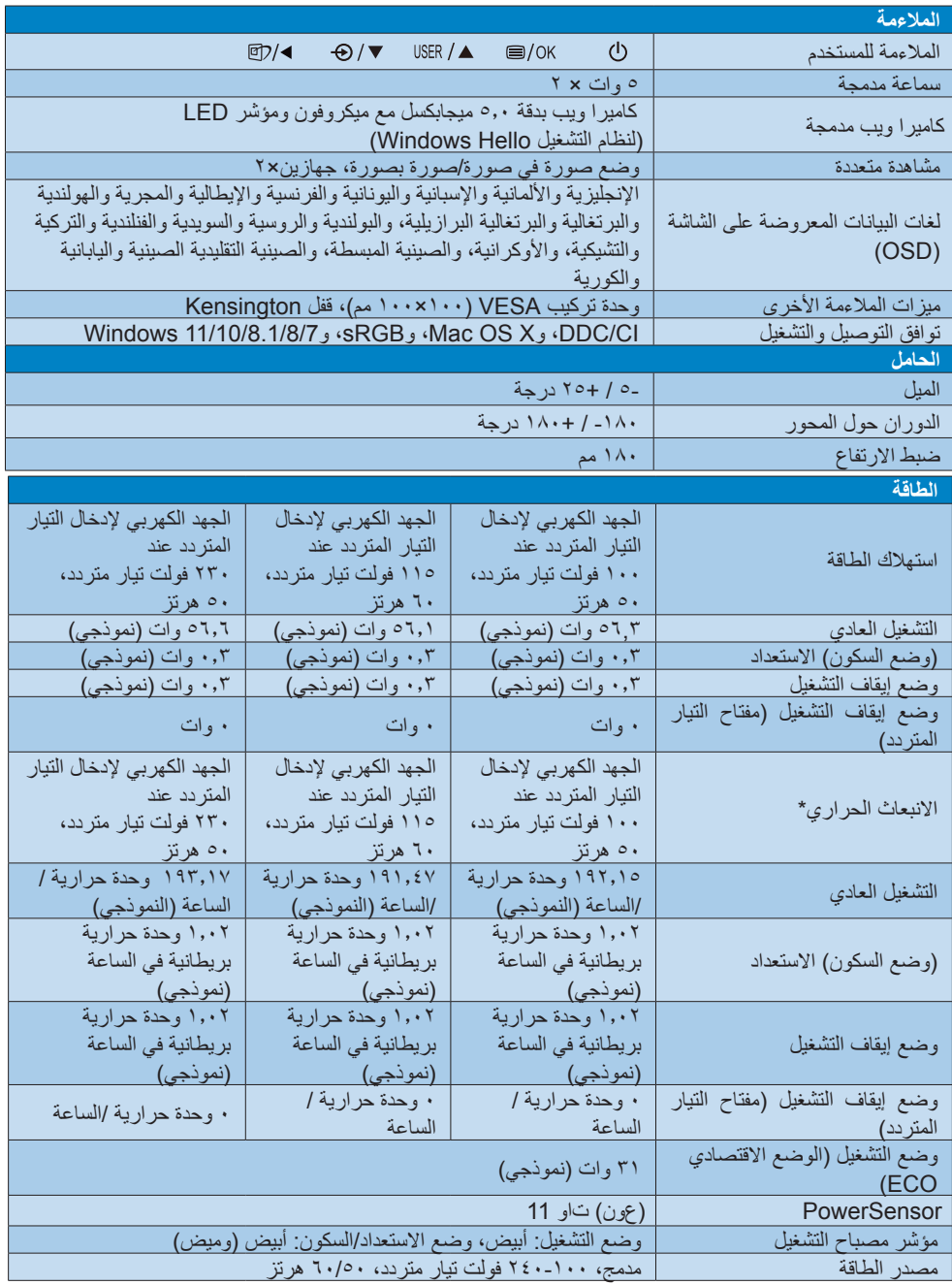

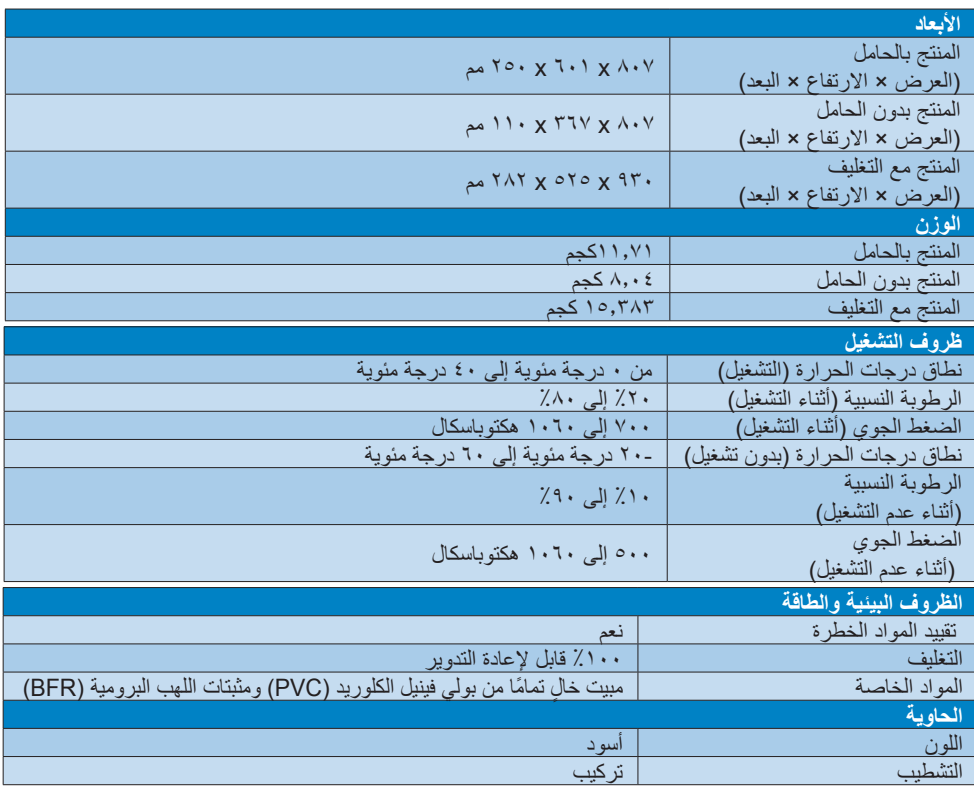

1 يقدم USBC بمنفذ C-USB نقل بيانات عبر التنزيل و15 وات من الطاقة.

2 يقدم 1USBC بمنفذ C-USB نقل بيانات ومقاطع فيديو وتوفير طاقة بمقدار 96 وات )نموذجي( جتى 100 وات حسب الجهاز .

3 يقدم 2USBC بمنفذ C-USB نقل بيانات عبر الرفع فقط.

### **مالحظة**

- -1 تخضع هذه البيانات للتغير دون إشعار مسبق. انتقل إلى [support/com.philips.www](http://www.philips.com/support) لتنزيل أحدث إصدار من الكتيب.
	- -2 تحتوي العبوة على ورقات معلومات SmartUniformity وDelta.
		- -3 ستعتمد وظيفة إمداد الطاقة على قدرة الكمبيوتر المحمول.

### **888 الدقة وأوضاع اإلعداد المسبق**

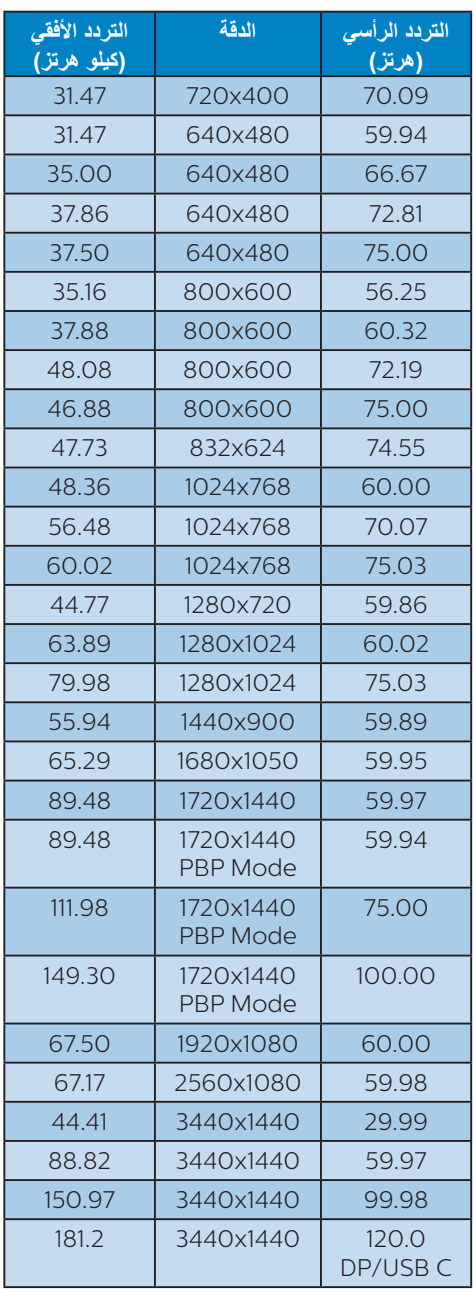

### **مالحظة**

- <span id="page-28-0"></span>ُ1.1يرجى االنتباه إلى أن شاشة العرض تعمل بأفضل طريقة ممكنة عند الدقة األصلية التي تبلغ 1440x3440 بسرعة 60 هرتز. للحصول على أفضل جودة عرض، ُيرجى اتباع هذه التوصية بشأن الدقة. يرجى مالحظة أن شاشتك تعمل بصورة أفضل في دقة العرض األصلية 1440x3440 @60 هرتز. وللحصول على أفضل جودة عرض، يرجى اتباع توصيات دقة العرض هذه.
- 2.2الدقة ُ الم َ وصى بهاHDMI /2.0C USB/DP: 1460 T . @ 722 مرتز
- 3.3اإلعداد االفتراضي لموزع USB لدخل C USB للشاشة هو "Speed Data High". يعتمد أعلى مستوى للدقة المدعومة على قدرة بطاقة الرسومات. فإذا كان جهاز الكمبيوتر ال يدعم HBR 3 فحدد Resolution High في إعداد USB، وتكون أقصى دقة مدعومة هي 3440 × 1440 عند 120 هرتز. اضغط على زر < إعدادات USB **USB High Resolution**

## **-9 إدارة الطاقة**

<span id="page-29-0"></span>إذا كان لديك بطاقة عرض مثبتة أو برنامج مثبت على الكمبيوتر متوافق مع المعيار DPM VESA، فيمكن أن تقلل الشاشة ً تلقائيا من استهالكها للطاقة عند التوقف عن الاستخدام. في حالة اكتشاف إدخال بواسطة لوحة المفاتيح أو الماوس أو أي جهاز إدخال آخر، سيتم "تنشيط" الشاشة بشكل تلقائي. يوضح الجدول التالي استهالك الطاقة واإلشارات الخاصة بميزة التوفير التلقائي للطاقة:

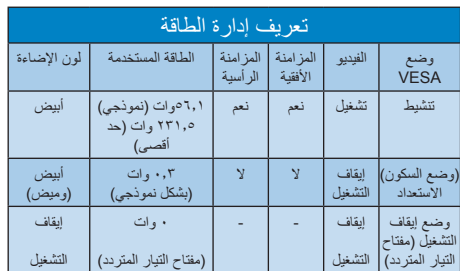

ويتم استخدام الخطوات التالية لقياس استهالك الطاقة لهذه الشاشة.

- الدقة الطبيعية: 1440x3440
	- التباين: 50%
	- السطوع: 60%
- حرارة اللون: k6500 مع نمط أبيض كامل
- الصوت وUSB غير َ نشطتين )إيقاف التشغيل(

### **مالحظة**

تخضع هذه البيانات للتغير دون إشعار مسبق.

**1010خدمة العمالء والضمان**

### **1110 سياسة عيوب البكسل في شاشات العرض اللوحية المسطحة من Philips**

تسعى شركة Philips ً جاهدة لتوفير منتجات ذات معدالت جودة قصوى. ونستخدم بعض أكثر عمليات التصنيع ً تطورا في مجال الصناعة، كما نمارس عملية رقابة صارمة على الجودة. مع ذلك، ال يمكن في بعض األحيان تجنب عيوب وحدات البكسل أو وحدات البكسل الفرعية على لوحات عرض TFT المستخدمة في تصنيع شاشات العرض اللوحية المسطحة. ال يمكن ألي جهة تصنيع أن تضمن أن تكون كل اللوحات خالية من عيوب البكسل، لكن شركة Philips تضمن إصالح أي شاشة عرض فيها عدد غير مقبول من العيوب أو استبدالها بموجب الكفالة. يشرح هذا اإلخطار الأنواع المختلفة لعيوب وحدات البكسل ويعرّف مستويات العيوب المقبولة لكل نوع. ولكي تصبح مؤهلاً للتمتع بخدمات اإلصالح أو االستبدال بموجب الكفالة، يجب أن يتجاوز عدد عيوب البكسل في أي لوحة عرض TFT هذه المستويات المقبولة. على سبيل المثال، قد يكون ما ال يزيد عن %0.0004 من نسبة وحدات البكسل الفرعية في شاشة عرض ما معيبة. باإلضافة إلى أن شركة Philips تقوم بتعيين معايير جودة أعلى قليلاً حتى لأنواع معينة أو تركيبات معينة من عيوب وحدات البكسل التي تكون أكثر قابلية للمالحظة من غيرها. إن هذه السياسية صالحة في مختلف دول العالم.

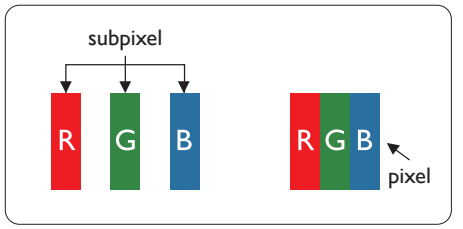

### **وحدات البكسل والبكسل الفرعي**

تتألف وحدة البكسل أو عنصر الصورة من ثالث وحدات بكسل فرعية من الألوان الأساسية الأحمر والأخضر واألزرق. وتتكون الصورة الواحدة من عدد من وحدات البكسل. عند إضاءة كافة وحدات البكسل الفرعية لوحدة بكسل، تظهر وحدات البكسل الثالث الفرعية الملونة ًمعا كوحدة بكسل واحدة بيضاء. وعندما تكون جميعها معتمة، تظهر وحدات البكسل الثالث الفرعية الملونة ًمعا كوحدة بكسل واحدة سوداء. أما التوليفات األخرى من وحدات البكسل الفرعية المضيئة والمعتمة فتظهر كوحدات بكسل فردية لألوان أخرى.

#### **أنواع عيوب البكسل**

<span id="page-30-0"></span>تظهر عيوب البكسل والبكسل الفرعي بأشكال مختلفة على الشاشة. وهناك فئتان من عيوب البكسل وأنواع عديدة من عيوب البكسل الفرعي بكل فئة.

#### **عيوب النقطة الساطعة**

تظهر عيوب النقاط الساطعة مثل وحدات البكسل أو وحدات البكسل الفرعية التي تكون ً دائما مضيئة أو "قيد التشغيل". وهذا يعني أن النقطة الساطعة هي عبارة عن وحدة بكسل فرعية تكون ظاهرة على الشاشة عندما تعرض شاشة العرض شكلاً معتمًا. وتنقسم عيوب النقاط الساطعة إلى أنواع.

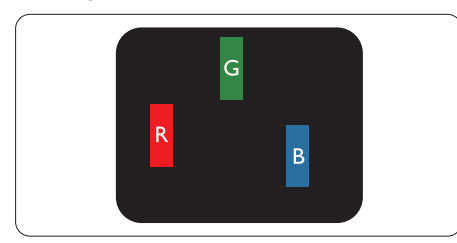

إضاءة وحدة بكسل فر عبة باللون الأحمر أو الأخضر أو األزرق.

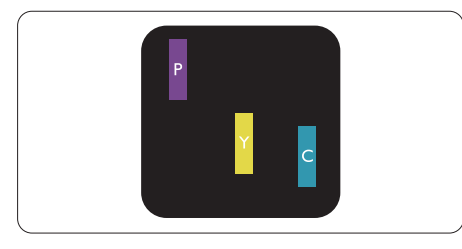

إضاءة وحدتي بكسل فرعيتين متجاورتين:

- أحمر + أزرق = بنفسجي
- أحمر + أخضر = أصفر
- أخضر + أزرق = كايان (أزرق فاتح)

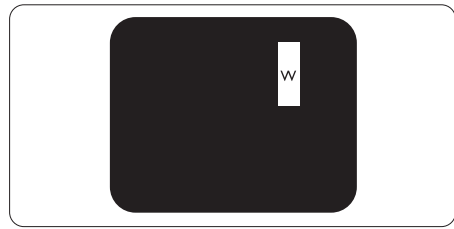

إضاءة ثلاث وحدات بكسل فرعية متجاورة (وحدة بكسل واحدة بيضاء).

**مالحظة** يجب أن يكون سطوع النقطة الساطعة الحمراء أو الزرقاء

ً زائدا عن %50 من النقاط المجاورة بينما يجب أن يكون سطوع النقطة الساطعة الخضراء زائدًا عن ٣٠ في المائة من النقاط المجاورة.

#### **عيوب النقطة المعتمة**

تظهر عيوب النقاط السوداء مثل وحدات البكسل أو وحدات البكسل الفرعية التي تكون ً دائما معتمة أو "مطفأة". وهذا يعني أن النقطة المعتمة هي عبارة عن وحدة بكسل فرعية ً تكون ظاهرة على الشاشة عندما تعرض شاشة العرض شكال مضينًا. وهذه هي أنواع عيوب النقاط السوداء.

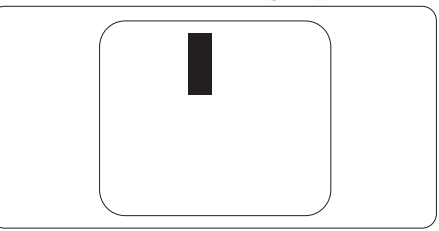

#### **تقارب عيوب البكسل**

ً نظرا ألن عيوب البكسل والبكسل الفرعي من نفس النوع القريبة من عيب آخر تكون أكثر مالحظة، تحدد شركة Philips قيم التسامح الخاصة بتقارب عيوب البكسل.

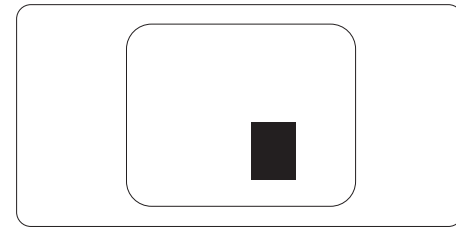

#### **قيم تسامح عيوب البكسل**

ولكي تصبح مؤهلأ للتمتع بخدمات الإصلاح أو الاستبدال الناجمة عن عيوب وحدات البكسل اثناء فترة الكفالة، يجب أن تعاني لوحة عرض TFT في شاشة العرض اللوحية المسطحة من Philips من عيوب وحدات البكسل أو وحدات البكسل الفرعية التي تتجاوز الحدود المسموح بها والمدرجة في الجداول التالية.

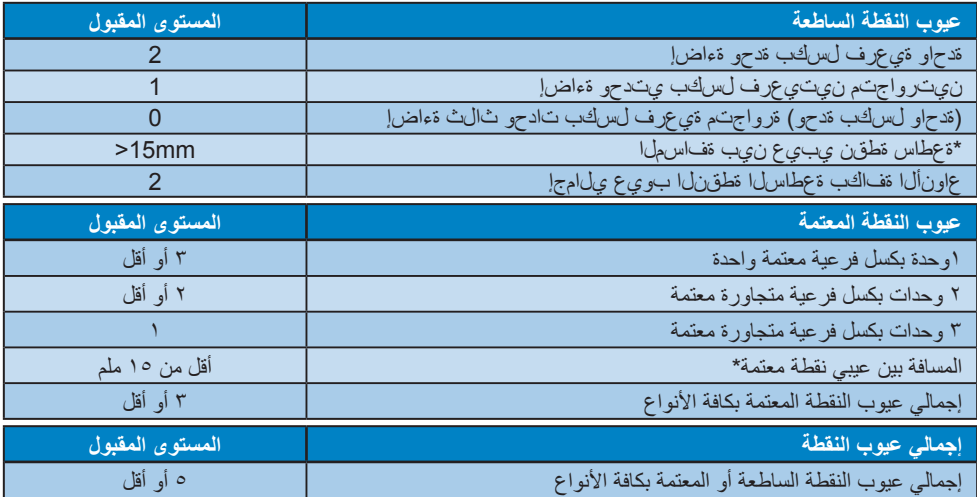

### **مالحظة**

-1 1 أو 2 عيب بكسل فرعي متجاور = 1 عيب نقطة

<span id="page-32-0"></span>لمعلومات تغطية الضمان ومتطلبات الدعم اإلضافي السارية على منطقتك، يرجى التفضل بزيارة موقع الويب support/com.philips.www للتفاصيل أو اتصل بمركز خدمة عمالء Philips المحلي.

بالنسبة إلى فترة الضمان، الرجاء الرجوع إلى بيان الضمان في دليل المعلومات المهمة.

لتمديد الضمان، إذا كنت ترغب في تمديد فترة الضمان العامة، يتم تقديم مجموعة خدمة خارج الضمان من خالل مركز الخدمة المعتمد لدينا.

إذا كنت ترغب في االستفادة من هذه الخدمة، يرجى التأكد من شراء الخدمة خالل 30 ً يوما من تاريخ الشراء األصلي. خالل فترة الضمان الممتدة، تتضمن الخدمة الاتقاط والإصلاح وخدمة الإعادة، إلا أن المستخدم سوف يكون مسؤولاً عن جميع التكاليف المستحقة.

ֺ֖֧֖֖֖֖֖֧֖֧֚֚֚֚֚֚֚֚֚֚֝֝֝֝֟֟֩<u>֚</u><br>֧֝֟֩֩ إذا لم يتمكن شريك الخدمة المعتمد من تنفيذ اإلصالحات المطلوبة في إطار مجموعة تمديد الضمان المقدمة، فإننا سوف نجد حلوال بديلة بالنسبة لك، إذا كان ذلك ممكنًا، وحتى فترة الضمان الممتدة التي اشتريتها.

يرجى الاتصال بمندوب خدمة عملاء Philips لدينا أو مركز الاتصال المحلي (عن طريق رقم خدمة المستهلك) لمزيد من التفاصيل.

رقم مركز خدمة عمالء Philips مدرج أدناه.

|                            |                  | - - - -           |
|----------------------------|------------------|-------------------|
| إجمالي فترة الضمان         | فتر ة ضمان ممتدة | فتر ة ضمان قياسية |
|                            |                  | محلنة             |
| فتر ة ضمان قياسية محلية +١ | + عام و احد      | تعتمد على المناطق |
|                            |                  | المختلفة          |
| فترة ضمان قياسية محلية +٢  | + ۲ عامان        |                   |
| فترة ضمان قياسية محلية +٣  | + ۳ عامان        |                   |

\*\*مطلوب دليل الشراء األصلي وضمان الشراء الممتد.

**مالحظة**

يرجى الرجوع إلى دليل المعلومات الهامة للتعرف على الخط الساخن اإلقليمي للدعم الفني، والمتاح على صفحة موقع دعم فيليبس.

## **1111استكشاف األخطاء وإصالحها واألسئلة المتداولة**

#### **1111 استكشاف المشكالت وإصالحها**

تتعامل هذه الصفحة مع المشكالت التي يستطيع المستخدم تصحيحها. في حالة استمرار المشكلة بعد أن تقوم بتجربة هذه الحلول، اتصل بممثل خدمة عمالء Philips.

#### **المشكالت الشائعة**

#### **بال صورة )ضوء LED غير مضاء(**

- تأكد من توصيل سلك الطاقة في منفذ إخراج الطاقة وفي اللوحة الخلفية للشاشة.
- ً ، تأكد من أن زر الطاقة الموجود على اللوحة أوال األمامية للشاشة موجود في الوضع "إيقاف التشغيل"، ثم اضغط عليه لتحويله إلى الوضع "تشغيل".

#### **بال صورة )مصباح التشغيل غير مضاء(**

- تأكد من تشغيل الكمبيوتر الخاص بك.
- تأكد من توصيل كبل اإلشارة بشكل صحيح إلى الكمبيوتر الخاص بك.
- تأكد من عدم وجود أي ُعقد مثنية بكبل الشاشة على جانب التوصيل. إذا كانت اإلجابة نعم، فقم باستبدال الكبل.
	- قد تكون ميزة "توفير الطاقة" قيد التشغيل

#### **الشاشة تقول**

#### Check cable connection

- تأكد من أن كبل شاشة العرض متصل بشكل سليم ّ بجهاز الكمبيوتر لديك. )راجع ً أيضا دليل البدء السر يع).
- تحقق من وجود أسنان ملتوية في كبل شاشة العرض.
	- تأكد من تشغيل الكمبيوتر الخاص بك.

#### **عالمات ظاهرة للدخان أو الشرارة.**

- ال تقم بتنفيذ أي خطوات الستكشاف األخطاء وإصالحها
- قم بقطع اتصال الشاشة عن مصدر الطاقة الرئيسي فورأ لسلامتك
- اتصل بمندوب خدمة عمالء Philips بشكل فوري.

#### **المشكالت المتعلقة بالصور**

#### <span id="page-33-0"></span>**بقاء "الصور الالحقة" أو "اإلجهاد" أو "الصور المخفية" بعد إيقاف تشغيل الطاقة.**

- قد يؤدي العرض المستمر لفترة زمنية ممتدة للصور الساكنة أو الثابتة إلى "اإلجهاد"، الذي يعرف ً أيضا بـ "الصورة الالحقة" أو "الصورة المخفية". يعتبر كل من "اإلجهاد" أو "الصورة الالحقة" أو "الصور المخفية" من الظواهر المعروفة في تكنولوجيا لوحات LCD. في معظم الحاالت، تختفي ظاهرة "اإلجهاد" أو "الصورة الالحقة" أو "الصور المخفية" بشكل تدريجي عبر فترة زمنية بعد أن يتم إيقاف تشغيل الطاقة.
- يجب أن تقوم ً دائما بتنشيط برنامج شاشة التوقف عندما تترك الشاشة بال مراقبة.
- احرص دائمًا على تنشيط تطبيق لتحديث الشاشة دوريًا إذا كانت شاشة العرض LCD ستعرض محتوى ثابتًا غير متحرك.
	- قد يؤدي عدم تنشيط شاشة توقف أو تطبيق تحديث للشاشة بشكل دوري إلى حدوث أعراض خطيرة لظاهرة "الحرق الداخلي"، أو"الصورة الالحقة" أو "ظل الصورة"، والتي لن تختفي ولن يمكن معالجتها. الضمان الخاص بك ال يغطي الضرر المذكور أعاله.

#### **الصورة تظهر مشوهة. النص غامض أو ضبابي.**

 اضبط دقة شاشة الكمبيوتر على نفس وضع دقة الشاشة الأصلية الموصى بها.

#### **ظهور نقاط خضراء وحمراء وزرقاء وداكنة وبيضاء على الشاشة**

 تعتبر النقاط المتبقية خصائص عادية للكريستال السائل المستخدم في التقنيات المعاصرة، فيرجى مراجعة نهج البكسل لمزيد من التفاصيل.

#### \* **إضاءة مصباح "التشغيل" شديد القوة لدرجة مزعجة**

 يمكنك ضبط إضاءة "التشغيل" من خالل إعداد "مصباح التشغيل" الموجود في أدوات التحكم ضمن قائمة العناصر المعروضة على الشاشة.

للحصول على المزيد من المساعدة، راجع معلومات االتصال بالخدمة المدرجة في دليل المعلومات المهمة واتصل بممثل

> خدمة عمالء Philips. \* تختلف الوظيفة وفقًا للعرض.

- **س :1 ّ عندما أقوم بتركيب شاشة العرض، ماذا علي أن أفعل إذا ظهرت على الشاشة الرسالة "يتعذر عرض وضع الفيديو هذا"؟**
- **اإلجابة:** الدقة الموصى بها لهذه الشاشة: 1440x.3440
- قم بإلغاء توصيل كافة الكبالت، ثم قم بتوصيل الكمبيوتر الخاص بك إلى الشاشة التي كنت تستخدمها مسبقًا.
- في القائمة "ابدأ" الخاصة بـ Windows، حدد "اإلعدادات/لوحة التحكم". في إطار لوحة التحكم، حدد الرمز شاشة العرض. داخل لوحة تحكم شاشة العرض، حدد عالمة التبويب اإلعدادات. وتحت عالمة تبويب اإلعداد، في المربع المسمى 'ناحية سطح المكتب' حرك الشريط الجانبي إلى 1440x3440 بكسل.
	- قم بفتح 'الخصائص المتقدمة' وتعيين معدل التحديث عند 60 هرتز، ثم انقر فوق موافق.
- قم بإعادة تشغيل الكمبيوتر وكرر الخطوات 2 و3 للتأكد من تعيين الكمبيوتر على 1440x3440 .
	- قم بإيقاف تشغيل الكمبيوتر الخاص بك، وقم بفصل توصيل الشاشة القديمة وقم بتوصيل شاشة Philips LCD.
		- قم بتشغيل شاشة العرض، ثم قم بتشغيل جهاز الكمبيوتر.
		- **س :2 ما معدل التحديث المستحسن لشاشة العرض P**. CD
- **اإلجابة:** إن معدل التحديث المستحسن في شاشات العرض LCD هو 60 هرتز، وفي حال ظهور أي تشويش على الشاشة، يمكنك تعيينه لغاية 75 هرتز لترى ما إذا كان ذلك سيزيل التشويش أم ال.
	- **س :3 ما المقصود بملفات inf. وicm. ِّ ؟ كيف أثبت برامج التشغيل )inf. وicm.)؟**
	- **اإلجابة:** هذه هي ملفات برامج تشغيل الشاشة. قد يطلب منك الكمبيوتر التابع لك تثبيت برامج تشغيل الشاشة (ملفات inf. وicm.) عند تركيب الشاشة للمرة األولى. اتبع التعليمات في دليل المستخدم، وسيتم تثبيت برامج تشغيل الشاشة )ملفات inf. و icm. )ً تلقائيا.
- **س :4 كيف أقوم بضبط الدقة؟**
- <span id="page-34-0"></span>**اإلجابة:** يتم تحديد معدالت الدقة المتوفرة حسب بطاقة الفيديو /برنامج تشغيل الرسومات والشاشة. يمكنك تحديد الدقة المطلوبة ضمن لوحة تحكم RWindows من خالل "خصائص الشاشة".
- **س :5 ماذا أفعل في حالة التعثر عند إجراء تعديالت على الشاشة عن طريق شاشة )OSD)؟**
- **اإلجابة: يمكنك ببساطة الضغط على الزر ، ثم تحديد 'Reset' > 'Setup 'الستعادة جميع إعدادات المصنع األصلية.**
	- **س :6 هل شاشة LCD مضادة للخدوش؟**
- **اإلجابة:** بوجه عام، يوصى بأال يتعرض سطح اللوحة لصدمات شديدة، كما يجب حمايته من األجسام الحادة أو الصلبة. عند التعامل مع الشاشة، تأكد من عدم وجود ضغط أو قوة على جانب سطح اللوحة. قد يؤثر هذا األمر على شروط الضمان الخاصة بك.
	- **س :7 كيف يمكنني تنظيف سطح شاشة LCD؟**
- **اإلجابة:** للتنظيف العادي، استخدم قطعة نظيفة وناعمة من القماش. للتنظيف الشامل، الرجاء استخدام كحول الأيزوبروبيل. لا يجب استخدام السوائل الأخرى مثل كحول الأيثيل أو الإيثانول أو الأسيتون أو الهيكسان وما إلى ذلك.
	- **س :8 هل يمكن تغيير إعداد لون الشاشة؟**
- **اإلجابة:** نعم، يمكنك تغيير إعداد األلوان من خالل عناصر التحكم الموجودة على شاشة OSD ،وفق اإلجراءات التالية،
- اضغط على "موافق" إلظهار قائمة البيانات المعروضة على الشاشة )OSD)
	- اضغط على "السهم ألسفل" لتحديد الخيار "Color" )اللون( ثم اضغط على "موافق" إلدخال إعداد اللون، توجد ثالثة إعدادات أدناه.
- **-1** Temperature Color( درجة حرارة اللون(: Nativeو K5000 وK6500 وK7500 وK8200 وK9300 وK.11500 من خالل اإلعدادات التي تقع ضمن النطاق K5000 ألف، تظهر اللوحة "هادئة مع درجة لون أحمر مائل لألبيض"، بينما مع درجة حرارة K11500 ألف تظهر الشاشة "معتدلة مع درجة لون أزرق تميل إلى الأبيض".
- **-2** sRGB: هذا إعداد قياسي لضمان تبادل األلوان بشكل صحيح بين الأجهز ة المختلفة (مثل

الكاميرات الرقمية وشاشات العرض والطابعات وأجهزة المسح الضوئي وغير ذلك).

**-3** Define User( تحديد بمعرفة المستخدم(: يستطيع المستخدم اختيار إعداد اللون الذي يفضله/ تفضله عن طريق ضبط اللون الأحمر والأخضر واألزرق.

### **مالحظة**

مقياس لون الضوء المشع من جسم أثناء تسخينه. يتم التعبير عن هذا القياس بمعايير المقياس المطلق، (در جة كلفن). درجات حرارة كلفن المنخفضة مثل K2004 تكون حمراء؛ بينما در جات الحرارة الأعلى مثل 9300K تكون زرقاء. درجة الحرارة المتعادلة تكون بيضاء عند K.6504

- **س :9 هل يمكنني توصيل شاشة العرض LCD بأي جهاز كمبيوتر أو محطة عمل أو جهاز Mac؟**
- **اإلجابة:** نعم. إن كل شاشات العرض LCD من Philips متوافقة بشكل كامل مع أجهزة الكمبيوتر وأجهزة Mac ومحطات العمل القياسية. وقد تحتاج إلى مهايئ كبل لتوصيل شاشة العرض بنظام Mac. ُيرجى االتصال بمندوب مبيعات Philips لمزيد من المعلومات.
- **س :10 هل شاشات العرض LCD من Philips تعمل بمجرد التوصيل؟**
	- **اإلجابة:** نعم، فشاشات العرض تعمل بمجرد التوصيل وهي متوافقة مع أنظمة التشغيل Windows 11/10/8.1/8/7
- **س :11 ما هو االلتصاق للصور أو اإلجهاد أو الصورة الالحقة أو الصور المخفية في لوحات LCD؟**

**اإلجابة:** قد يؤدي العرض المستمر لفترة زمنية ممتدة للصور الساكنة أو الثابتة إلى "اإلجهاد"، الذي يعرف ً أيضا بـ "الصورة الالحقة" أو "الصورة الظلية". يعتبر كل من "اإلجهاد" أو "الصورة الالحقة" أو "الصور المخفية" من الظواهر المعروفة في تكنولوجيا لوحات LCD. في معظم الحاالت، تختفي ظاهرة "اإلجهاد" أو "الصورة الالحقة" أو "الصور الظلية" بشكل تدريجي عبر فترة زمنية بعد أن يتم إيقاف تشغيل الجهاز. قم ً دائما بتنشيط برنامج شاشة توقف متحركة عندما تترك الشاشة مهملة. احرص ً دائما على تنشيط برنامج لشاشة التوقف المتحركة في حال ترك شاشة العرض من دون رقابة. احرص ً دائما على تنشيط تطبيق لتحديث الشاشة

ً دوريا إذا كانت شاشة العرض LCD ستعرض محتوى ثابتًا غير متحرك.

#### $\bf \Omega$ **تحذير**

قد يؤدي عدم تنشيط شاشة توقف أو تطبيق تحديث للشاشة بشكل دوري إلى حدوث أعراض خطيرة لظاهرة "الحرق الداخلي"، أو"الصورة الالحقة" أو "ظل الصورة"، والتي لن تختفي ولن يمكن معالجتها. الضمان الخاص بك ال يغطي الضرر المذكور أعاله.

- **س :12 لماذا ال يتم عرض النص الحاد على شاشتي، ولكن يتم عرض أحرف مسننة؟**
- **اإلجابة**: تعمل شاشة العرض LCD بأفضل طريقة ممكنة بالدقة األصلية 3440 x 1440 . للحصول على أفضل جودة عرض، ُيرجى استخدام هذه الدقة.
	- **س :13 كيف أقفل/أفتح قفل المفتاح النشط لدي؟**
- **اإلجابة: لقفل المعلومات المعروضة على الشاشة، اضغط مع االستمرار على الزر عندما تكون الشاشة متوقفة ثم اضغط على الزر لتشغيل الشاشة. إللغاء قفل المعلومات المعروضة على الشاشة، اضغط مع االستمرار على الزر عندما تكون الشاشة متوقفة ثم اضغط على الزر لتشغيل الشاشة.**

Display controls unlocked

**Display controls locked** 

السؤال :14 أين يمكنني العثور على دليل المعلومات المهمة الوارد في EDFU؟ اإلجابة: يمكن تنزيل دليل المعلومات المهمة من صفحة الدعم بموقع Philips على الويب.

س :15 لماذا ال يمكن اكتشاف كاميرا ويب Windows Hello في الشاشة، ولما يظهر خيار "التعرف على الوجوه" باللون الرمادي؟

اإلجابة: لحل هذه المشكلة ينبغي إجراء الخطوات التالية الكتشاف كاميرا الويب مرة أخرى:

.1 اضغط على ESC + Shift + Crtl لبدء تشغيل مدير مهام Windows Microsoft.

.2 اختر عالمة "الخدمات".

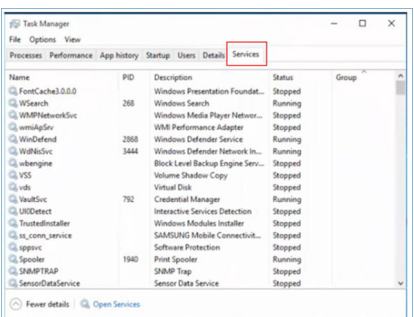

- .3 مرر ألسفل واختر WbioSrvc( خدمة المقاييس الحيوية في Windows). إذا أظهرت الحالة "قيد التشغيل" فانقر بزر الماوس الأيمن لإيقاف الخدمة أولاً، ثم أعد تشغيل الخدمة يدويًا.
	- ٤ . ثم عد إلى قائمة خيار ات تسجيل الدخو ل لإعداد .Window Hello Webcam
- س ١٦: لماذا لا يمكنني التبديل تلقائيًا إلى مصدر الدخل َّ الموصل بعد إجراء سلسلة ديزي عبر C-USB؟
- ج: ير جع ذلك إلى تو صيل الشاشة الأساسية بأكثر من مصدر دخل واحد في الوقت نفسه. عند توصيل الشاشة األساسية بكمبيوتر دفتري َّ مزود بمنفذ C-USB، وكذلك عند إجراء سلسلة ديزي للتوصيل بالشاشة الثانوية.
- عندما يدخل الكمبيوتر الدفتري في وضع االستعداد، وإذا أردت عرض المحتوى من HDMI أو DisplayPort, فالرجاء الضغط على لتغيير مصدر دخل اإلشارة.

<span id="page-36-0"></span>**1111 األسئلة الشائعة حول Multiview**

- **س :1 هل يمكنني تكبير النافذة الفرعية لـ PIP( صورة في صورة(؟**
- **اإلجابة:** هناك 3 أحجام يمكنك االختيار من بينها: **]Small( ]صغير(**، **]Middle( ]متوسط( ]Large( ]كبير(**. يمكنك الضغط على للدخول إلى قائمة البيانات المعروضة على الشاشة )OSD). حدد خيار **]Size PIP( ]صورة في صورة(** من القائمة الرئيسية **]PBP / PIP ] )صورة في صورة/صورة بصورة(**.
	- **س :2 كيف أستمع للصوت بدون الفيديو؟**
- **اإلجابة:** عادة يكون مصدر الصوت ً مرتبطا بمصدر الصورة الرئيسي. إذا كنت تريد تغيير دخل مصدر الصوت، يمكنك الضغط على للدخول إلى قائمة البيانات المعروضة على الشاشة )OSD). حدد خيار **]Source Audio( ]مصدر الصوت(** المفضل لك من القائمة الرئيسية لـ **]Audio( ]الصوت(**.

ُيرجى مالحظة أنه في المرة التالية التي ّ تشغل فيها الشاشة، سوف تختار الشاشة ً تلقائيا مصدر الصوت الذي اخترته آخر مرة. إذا كنت تريد تغييره مرة أخرى فإنك تحتاج إلى االنتقال عبر الخطوات المذكورة بالأعلى لتحديد مصدر الصوت المفضل لك، والذي سوف يصبح بعد ذلك هو الوضع "االفتراضي".

- **س :3 لماذا تومض النوافذ الفرعية عندما أقوم بتمكين PBP/PIP.**
- **اإلجابة:** يحدث هذا ألن مصدر فيديو النوافذ الفرعية توقيت متداخل، ُي َرجى تغيير مصدر إشارة النافذة الفرعية ليكون توقيتًا تقدميًا.

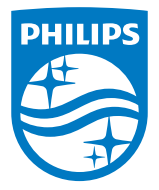

حقوق الطبع والنشر عام 2022 لشركة .Ltd Investments Victory TOP. جميع الحقوق محفوظة.

نع هذا المنتج بواسطة شركة .Top Victory Investments Ltd ويباع على مسؤوليتها، وشركة .Top Victory Investments هي الضامن في ما يتعلق بهذا المنتج.<br>Philips Shield Emblem و Philips Shield Emblem علامتان تجان مسبطتان لشركة .Konin

**اإلصدار:** WWT1E5600BU1134M